# **Operations Guide**

**HP 9000 rp3410 and HP 9000 rp3440**

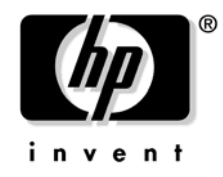

**Manufacturing Part Number: A7137-96003 Second Edition April 2005**

U.S.A.

© Copyright 2004-2005 Hewlett-Packard Development Company, L.P..

# **Legal Notices**

**Copyright Notices.** © Copyright 2004-2005 Hewlett-Packard Development Company, L.P.

The information contained herein is subject to change without notice.

The only warranties for HP products and services are set forth in the express warranty statements accompanying such products and services. Nothing herein should be construed as constituting an additional warranty. HP shall not be liable for technical or editorial errors or omissions contained herein.

# **[1. Controls, Ports, and Indicators](#page-10-0)**

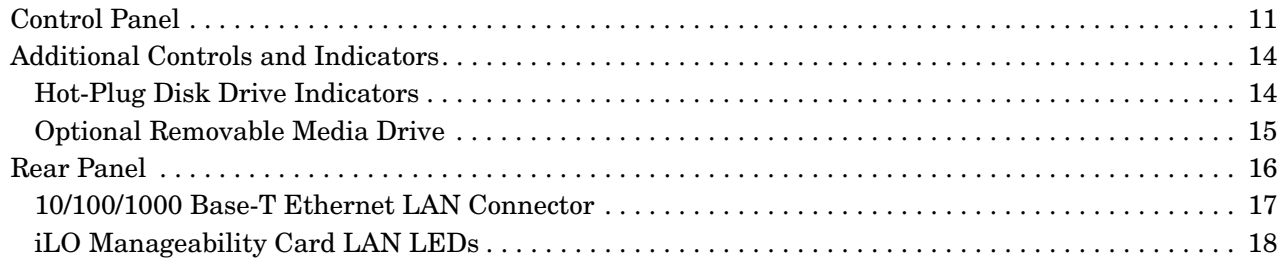

## **[2. External Connectors](#page-18-0)**

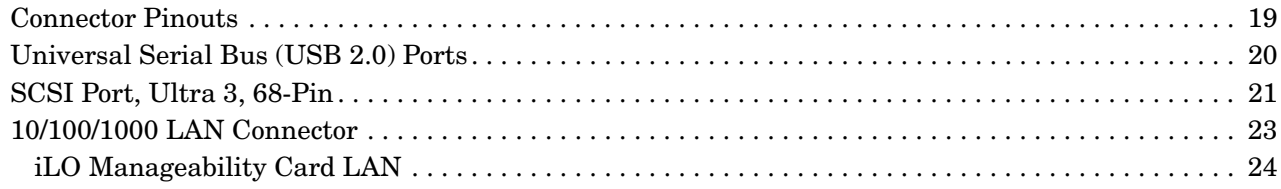

## **[3. Utilities](#page-24-0)**

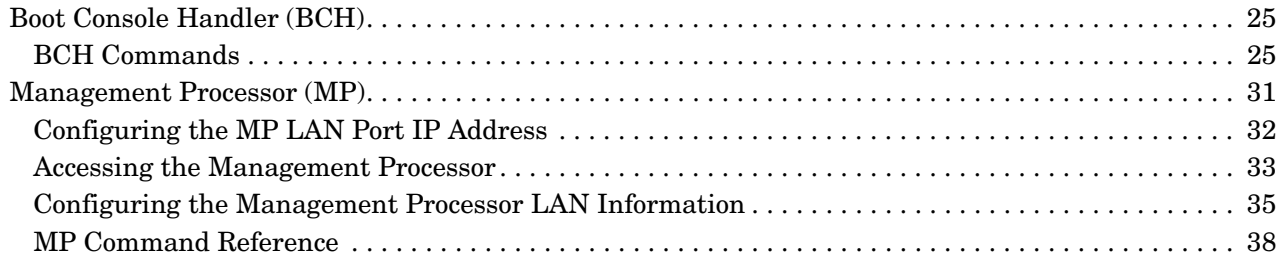

# **[4. Troubleshooting](#page-40-0)**

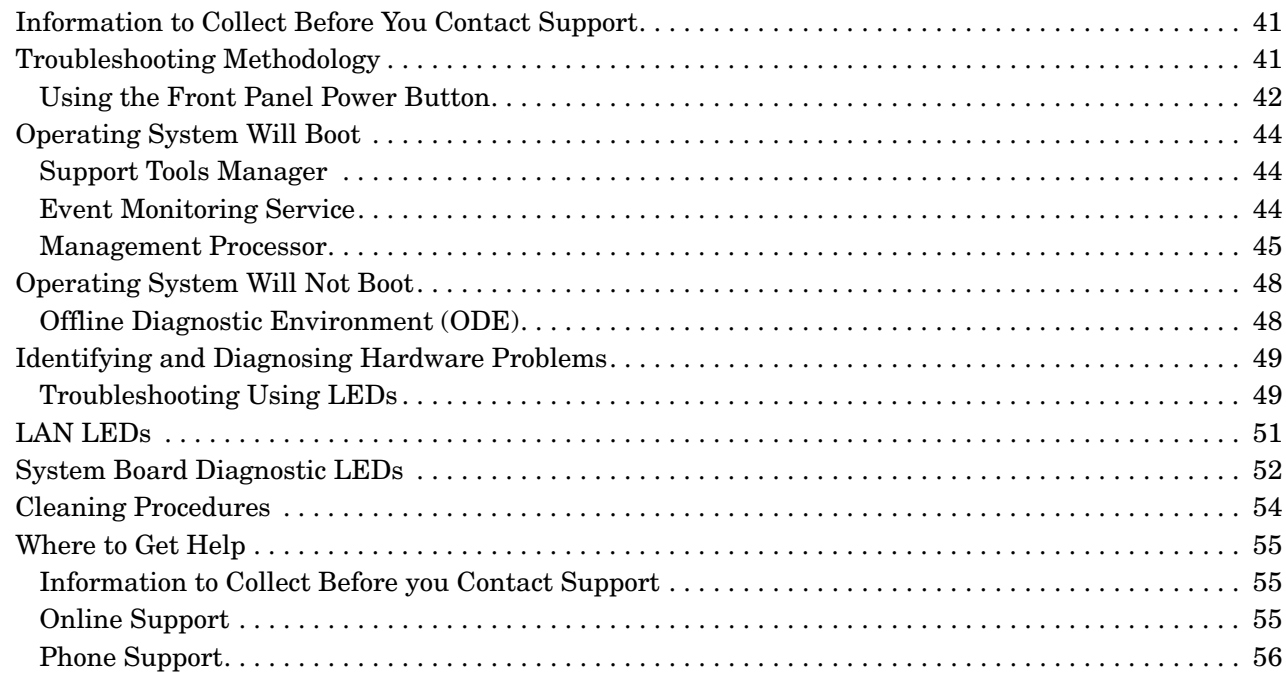

# **[5. Specifications](#page-56-0)**

# **Contents**

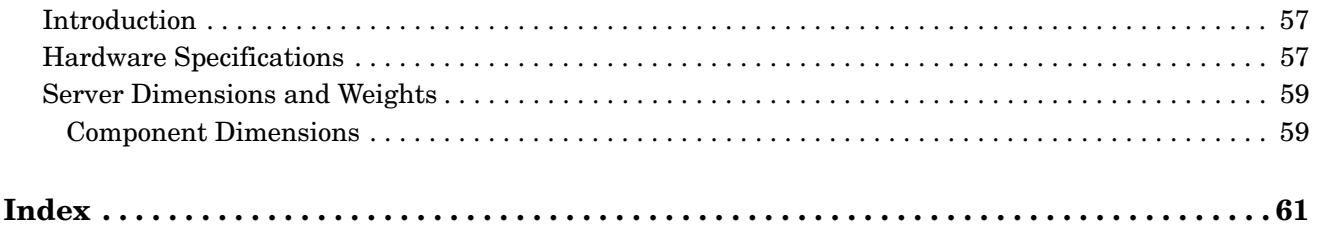

# **Figures**

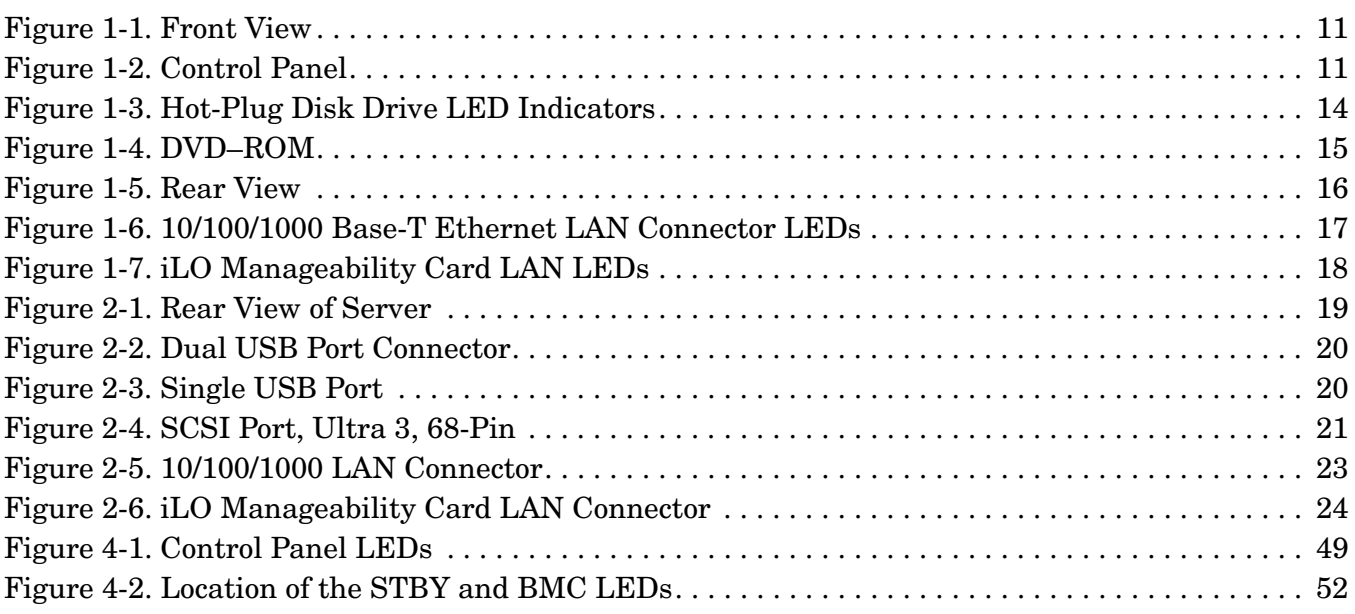

# **Figures**

# **Preface**

This preface contains the following sections:

- Intended Audience
- What's New?
- Notational Conventions
- Reader Comments and Feedback
- Related Information
- Printing History

# **Intended Audience**

This document is intended to provide technical product and support information for authorized service providers, customer system administrators, and HP support personnel.

# **What's New?**

The layout of this document was changed to improve usability.

# **Notational Conventions**

The following notational conventions are used in this publication.

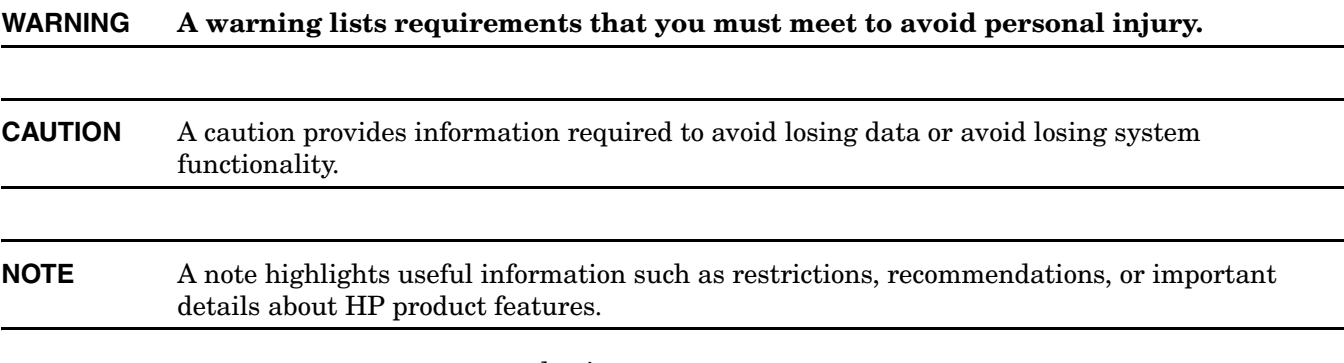

- Commands and options are represented using this font.
- **Text that you type exactly as shown** is represented using **this font**.
- Text to be replaced with text that you supply is represented using this font.

#### Example:

"Enter the ls -l filename command" means you must replace filename with your own text.

• **Keyboard keys and graphical interface items (such as buttons, tabs, and menu items)** are represented using **this font**.

Examples: The **Control** key, the **OK** button, the **General** tab, the **Options** menu.

• **Menu —> Submenu** represents a menu selection you can perform.

Example:

"Select the **Partition —> Create Partition** action" means you must select the **Create Partition** menu item from the **Partition** menu.

Example screen output is represented using this font.

# **Reader Comments and Feedback**

HP welcomes your feedback on this publication. Please address your comments to **edit@presskit.rsn.hp.com** and note that you will not receive an immediate reply. All comments are appreciated.

# **Related Information**

You can find other information on HP server hardware management, Microsoft® Windows®, and diagnostic support tools in the following publications.

#### **Web Site for HP Technical Documentation: http://docs.hp.com**

The main Web site for HP technical documentation is **http://docs.hp.com**, which has complete information available for free.

#### **Server Hardware Information: http://docs.hp.com/hpux/hw/**

The **http://docs.hp.com/hpux/hw/** Web site is the systems hardware portion of the docs.hp.com and provides HP nPartition server hardware management details, including site preparation, installation, and more.

#### **Windows Operating System Information**

You can find information about administration of the Microsoft® Windows® operating system at the following Web sites, among others:

- **http://docs.hp.com/windows\_nt/**
- **http://www.microsoft.com/technet/**

#### **Diagnostics and Event Monitoring: Hardware Support Tools**

Complete information about HP's hardware support tools, including online and offline diagnostics and event monitoring tools, is at the **http://docs.hp.com/hpux/diag/** Web site. This site has manuals, tutorials, FAQs, and other reference material.

#### **Web Site for HP Technical Support: http://us-support2.external.hp.com**

HP's IT resource center Web site at **http://us-support2.external.hp.com/** provides comprehensive support information for IT professionals on a wide variety of topics, including software, hardware, and networking.

#### **Books about HP-UX Published by Prentice Hall**

The **http://www.hp.com/hpbooks/** Web site lists the HP books that Prentice Hall currently publishes, such as HP-UX books including:

- *HP-UX 11i System Administration Handbook* **http://www.hp.com/hpbooks/prentice/ptr\_0130600814.html**
- *HP-UX Virtual Partitions* **http://www.hp.com/hpbooks/prentice/ptr\_0130352128.html**

HP Books are available worldwide through bookstores, online booksellers, and office and computer stores.

# **Printing History**

The Printing History below identifies the edition dates of this manual. Updates are made to this publication on an unscheduled, *as needed*, basis. The updates will consist of a complete replacement manual and pertinent on-line or CD-ROM documentation.

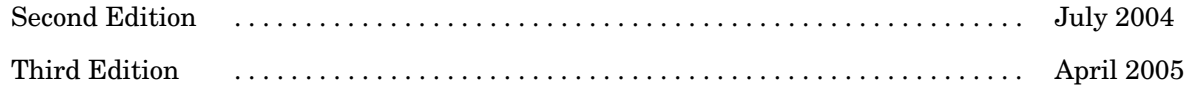

# <span id="page-10-0"></span>**1 Controls, Ports, and Indicators**

<span id="page-10-5"></span>This chapter describes the controls, ports, and indicators found on the front panel and rear panel locations of the HP 9000 rp3410 or HP 9000 rp3440 server. The HP 9000 rp3410 and HP 9000 rp3440 servers are designed to be rack or pedestal mounted.

# <span id="page-10-4"></span><span id="page-10-1"></span>**Control Panel**

The control panel of the HP 9000 rp3410 and HP 9000 rp3440 servers provide the controls and indicators commonly used for operation.

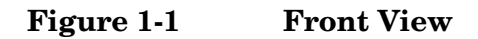

<span id="page-10-2"></span>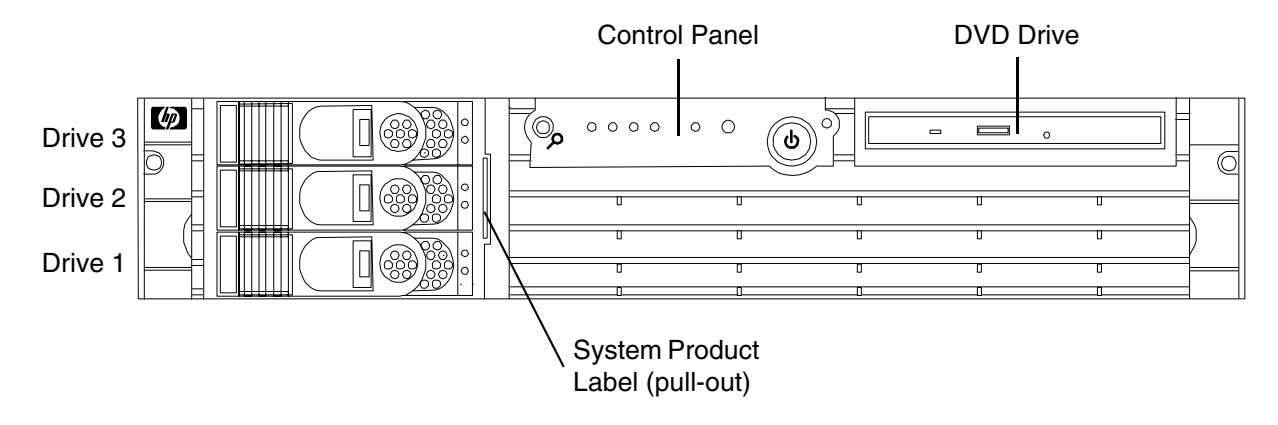

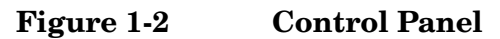

<span id="page-10-3"></span>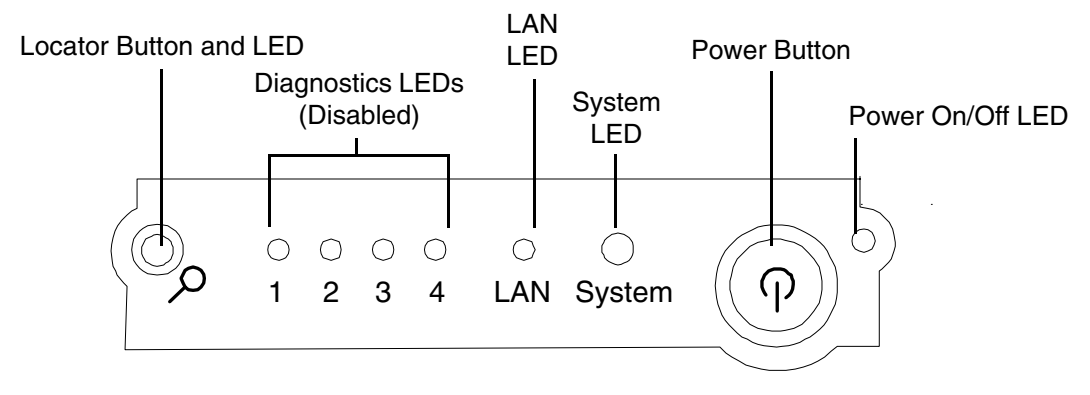

<span id="page-11-1"></span><span id="page-11-0"></span>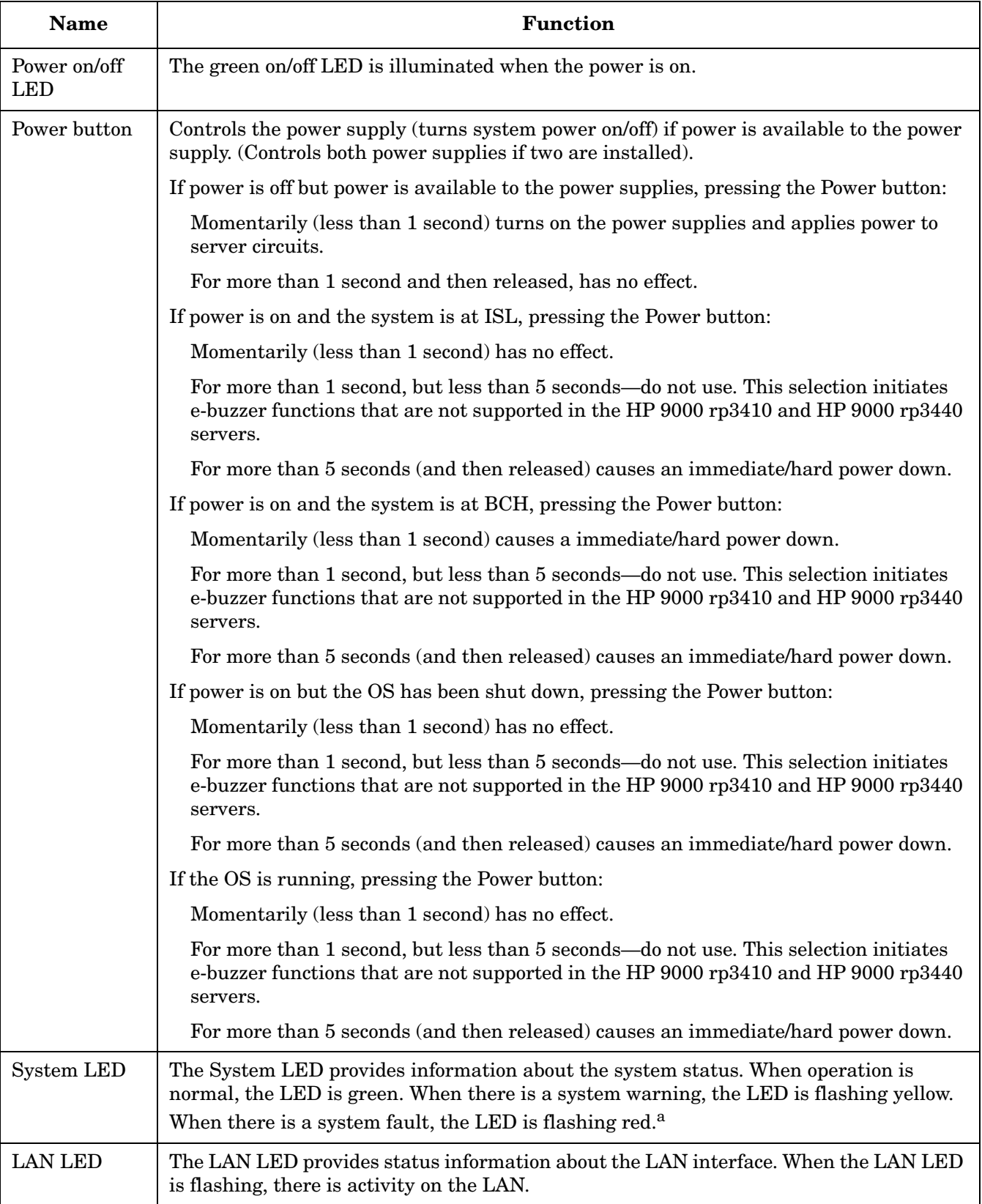

## **Table 1-1 Control Panel LEDs and Switches**

# **Table 1-1 Control Panel LEDs and Switches (Continued)**

<span id="page-12-0"></span>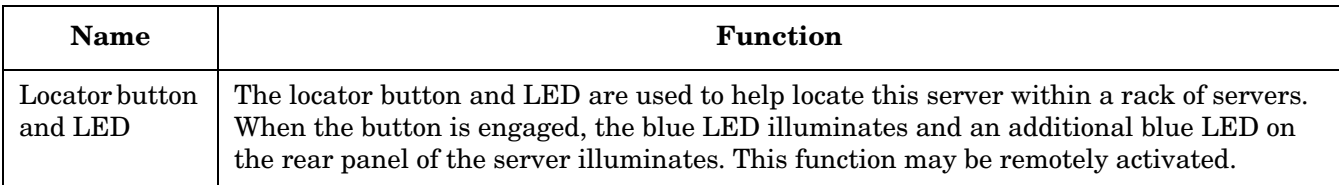

a. See [Chapter 4, "Troubleshooting,"](#page-40-0) for information provided by the System LEDs.

# <span id="page-13-4"></span><span id="page-13-0"></span>**Additional Controls and Indicators**

The HP 9000 rp3410 and HP 9000 rp3440 servers can have up to three low-voltage differential (LVD), 3.5-inch form factor hot-pluggable disk drives installed. These disk drives have LEDs that provide status and activity information.

# <span id="page-13-3"></span><span id="page-13-1"></span>**Hot-Plug Disk Drive Indicators**

The hot-plug disk drives have two LEDs per drive, as described below.

- Status LED—The drive status LED is red when power is applied to drive circuits.
- Activity LED—The Drive Activity LED is flashing green and indicates disk drive activity. This LED is directly controlled by the disk drive and turns on when a drive is accessed.

#### **Figure 1-3 Hot-Plug Disk Drive LED Indicators**

<span id="page-13-5"></span><span id="page-13-2"></span>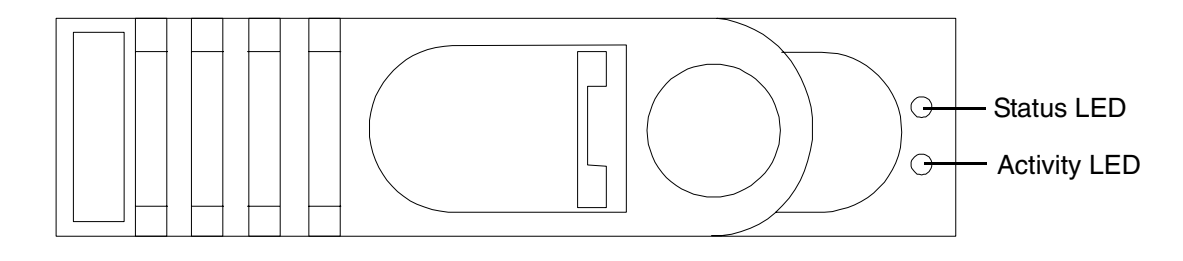

**Table 1-2 Hot-Plug Disk Drive LED Definitions**

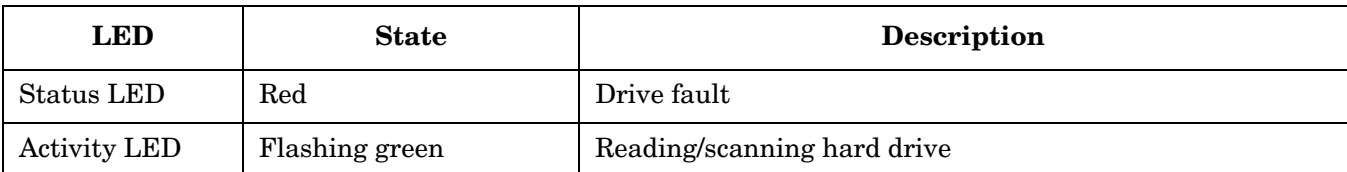

# <span id="page-14-0"></span>**Optional Removable Media Drive**

The HP 9000 rp3410 and HP 9000 rp3440 servers are delivered without a removable media drive. Either a DVD-ROM or CD-RW/DVD-ROM drive may be added. Each of these optional devices has one activity LED.

### **Figure 1-4 DVD–ROM**

<span id="page-14-3"></span><span id="page-14-2"></span><span id="page-14-1"></span>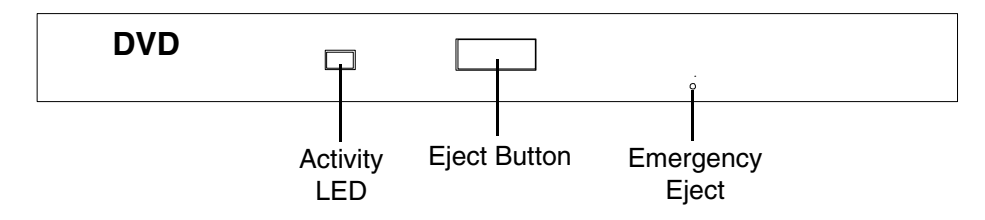

### **Table 1-3 DVD Drive LED Definitions**

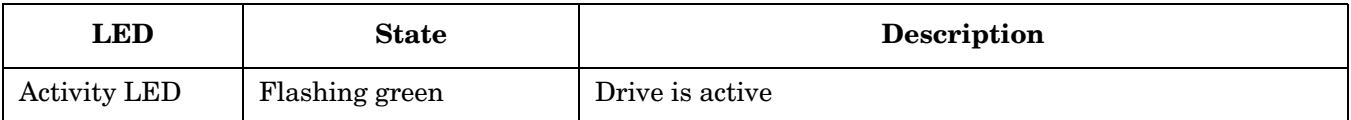

# <span id="page-15-3"></span><span id="page-15-0"></span>**Rear Panel**

<span id="page-15-2"></span>The HP 9000 rp3410 and HP 9000 rp3440 server rear panels include communication ports, I/O ports, AC power connector, and the locator LED/button. Additional LEDs located on the rear panel of the HP 9000 rp3410 and HP 9000 rp3440 servers signal the operational status of:

- 10/100/1000 Base-T Ethernet LAN
- <span id="page-15-1"></span>• iLO manageability card LAN

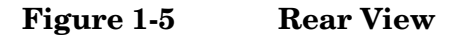

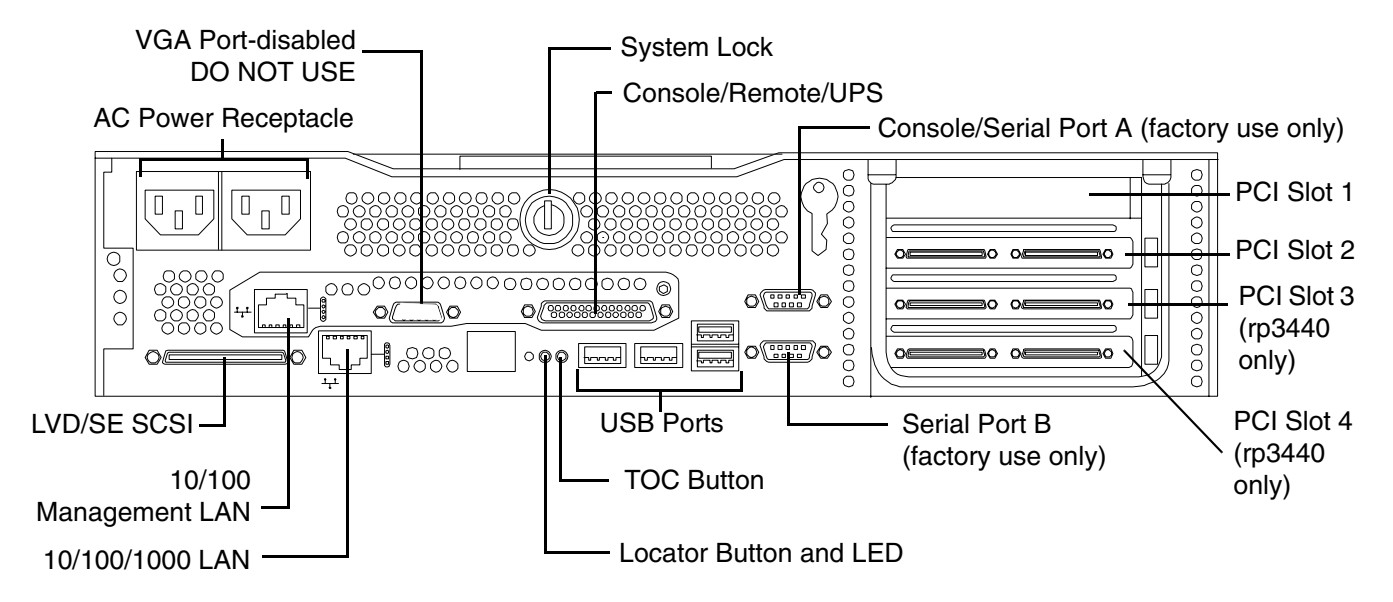

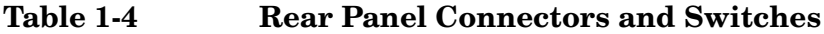

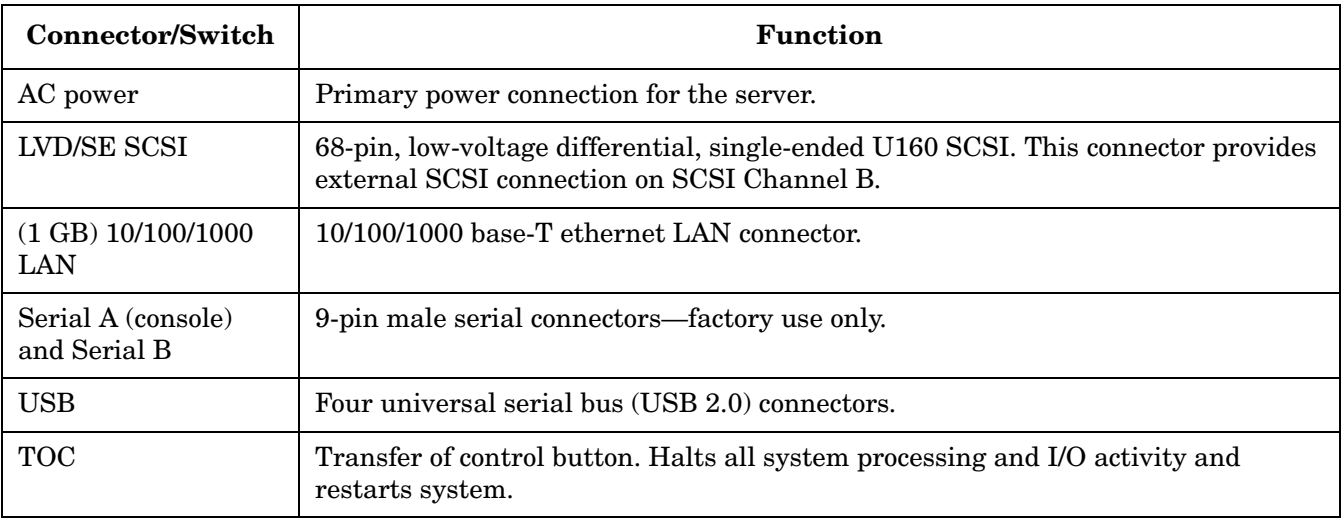

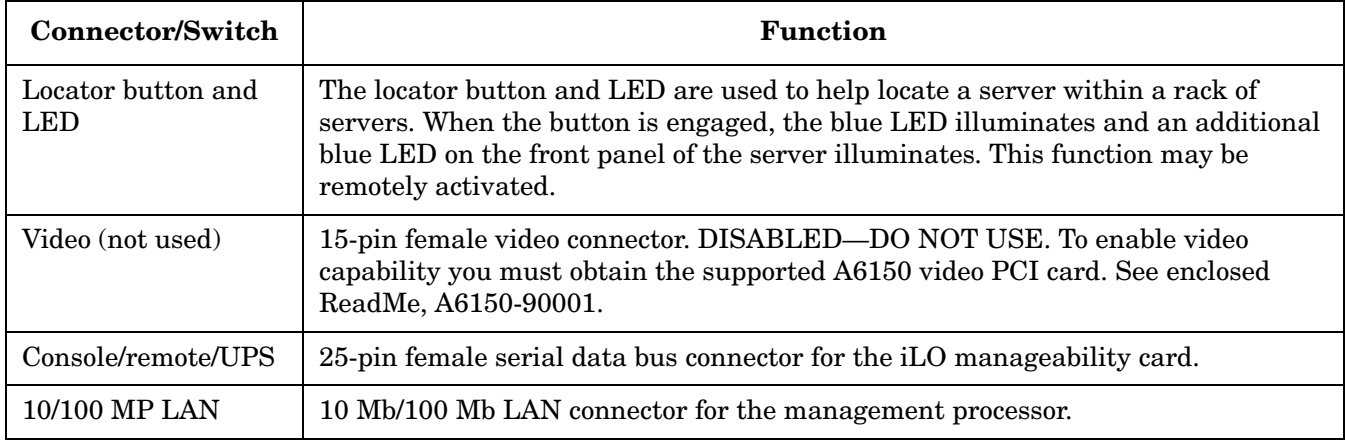

### **Table 1-4 Rear Panel Connectors and Switches (Continued)**

### <span id="page-16-0"></span>**10/100/1000 Base-T Ethernet LAN Connector**

The rear panel 10/100/1000 base-T ethernet LAN connector has the following status and activity LEDs.

#### **Figure 1-6 10/100/1000 Base-T Ethernet LAN Connector LEDs**

<span id="page-16-2"></span><span id="page-16-1"></span>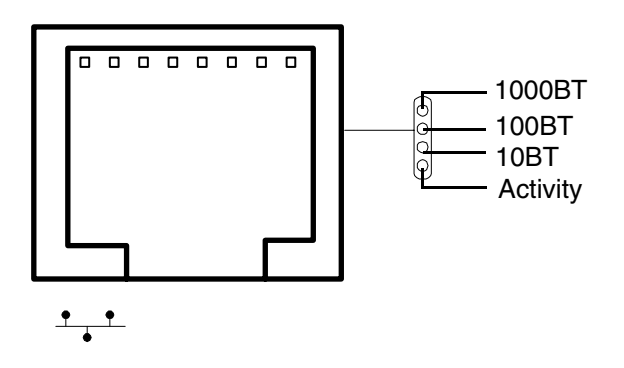

#### **Table 1-5 10/100/1000 Base-T Ethernet LAN Connector LEDs**

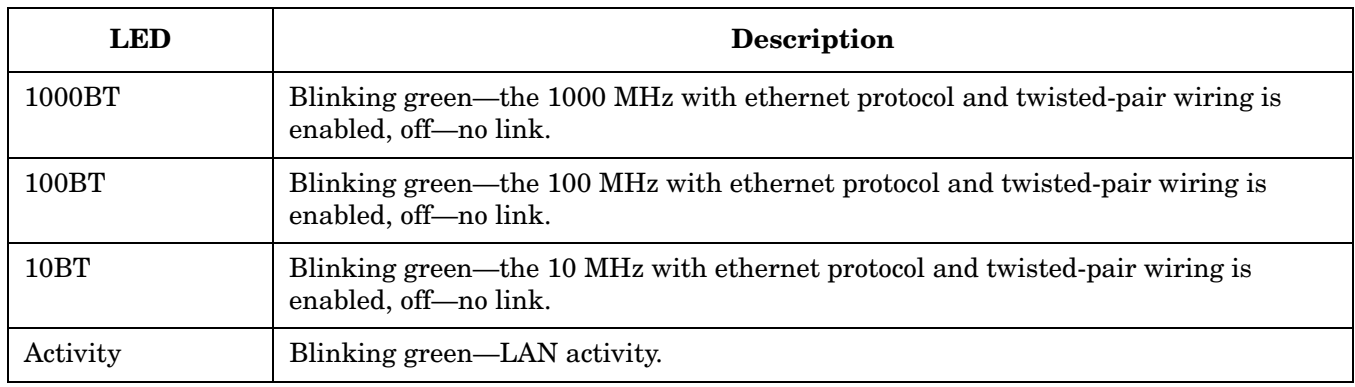

# <span id="page-17-0"></span>**iLO Manageability Card LAN LEDs**

The iLO manageability card LAN uses an RJ-45 type connector. This connector has four LEDs that signal status and activity.

### **Figure 1-7 iLO Manageability Card LAN LEDs**

<span id="page-17-2"></span><span id="page-17-1"></span>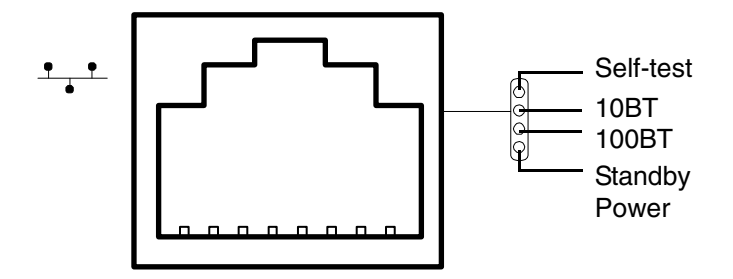

#### **Table 1-6 iLO Manageability Card LAN LEDs**

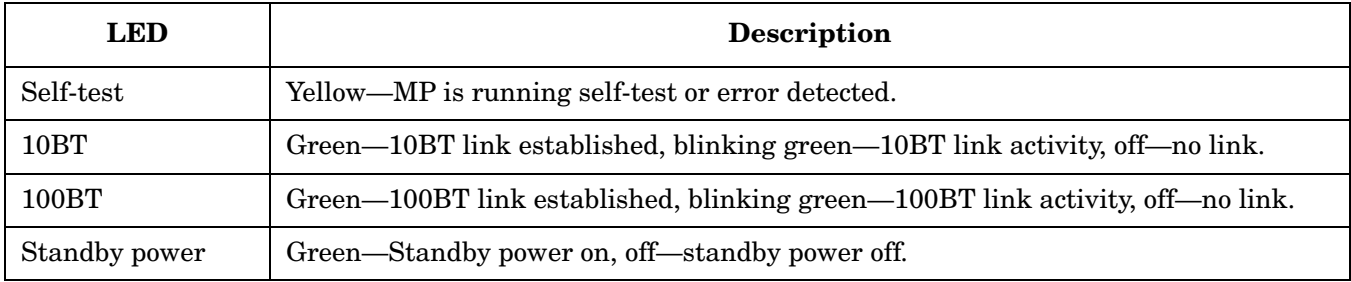

# <span id="page-18-3"></span><span id="page-18-0"></span>**2 External Connectors**

This chapter describes the external connectors provided on the HP 9000 rp3410 and HP 9000 rp3440 servers.

# <span id="page-18-5"></span><span id="page-18-1"></span>**Connector Pinouts**

The following ports and connectors are found on the rear panel of the HP 9000 rp3410 and HP 9000 rp3440 servers.

- Dual USB 2.0
- Serial A (console) and Serial B (factory use only)
- 68-pin LVD, SE U160 SCSI
- 10/100 Management LAN
- 10/100/1000 LAN

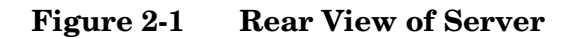

<span id="page-18-4"></span><span id="page-18-2"></span>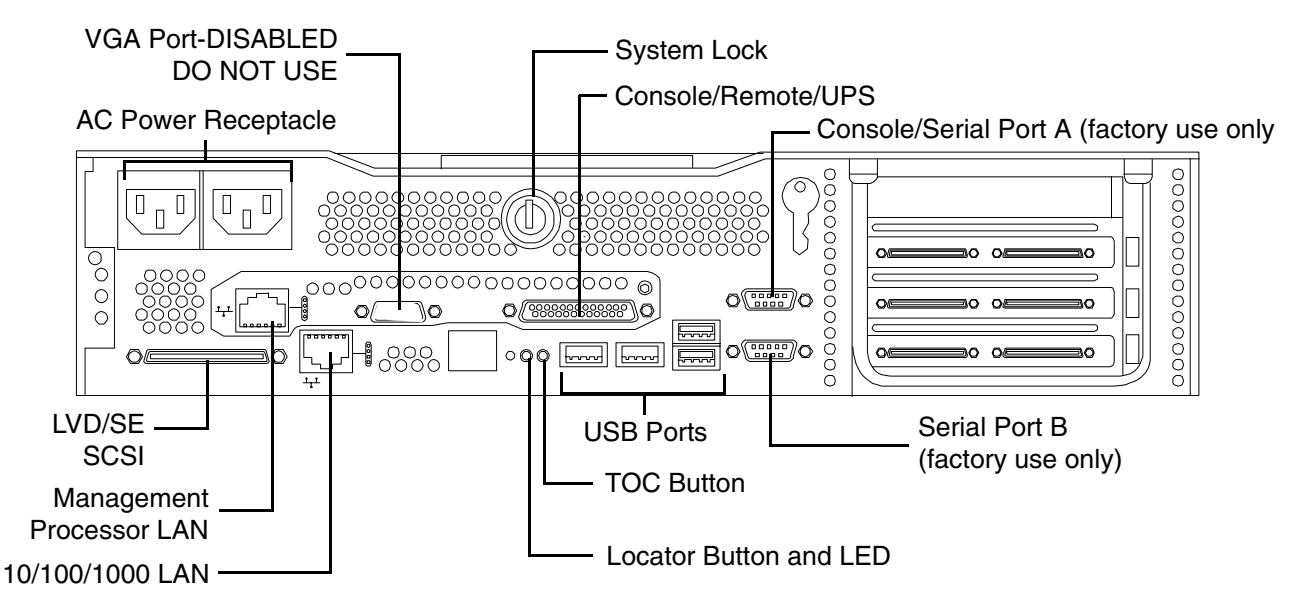

# <span id="page-19-0"></span>**Universal Serial Bus (USB 2.0) Ports**

**Figure 2-2 Dual USB Port Connector**

<span id="page-19-3"></span><span id="page-19-1"></span>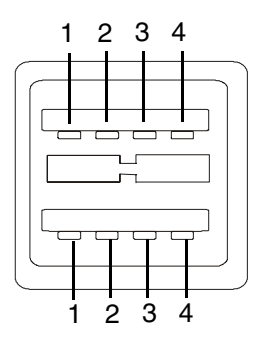

## <span id="page-19-2"></span>**Figure 2-3 Single USB Port**

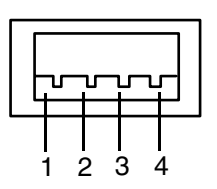

**Table 2-1 USB Pinouts**

| <b>Pin Number</b> | <b>Signal Description</b> |
|-------------------|---------------------------|
|                   | $+5$ VDC                  |
|                   | MR                        |
| З                 | PR                        |
|                   | Ground                    |

# <span id="page-20-0"></span>**SCSI Port, Ultra 3, 68-Pin**

A single, Ultra 3, 68 pin SCSI connector is located at the rear panel of the server. The external connector supports SCSI channel "B."

#### **Figure 2-4 SCSI Port, Ultra 3, 68-Pin**

<span id="page-20-3"></span><span id="page-20-2"></span><span id="page-20-1"></span>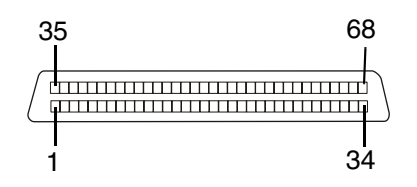

**Table 2-2 SCSI Port Pinouts**

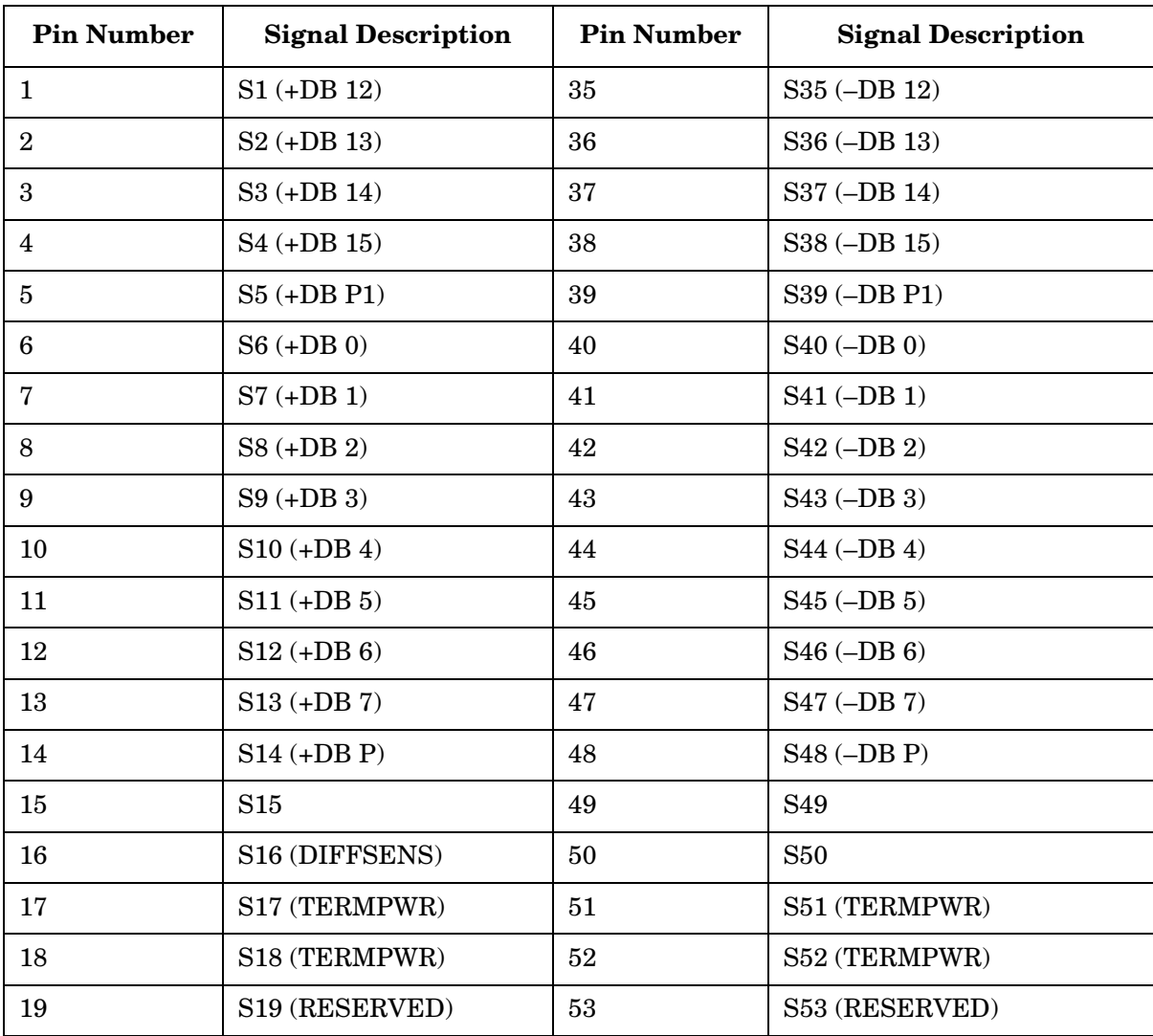

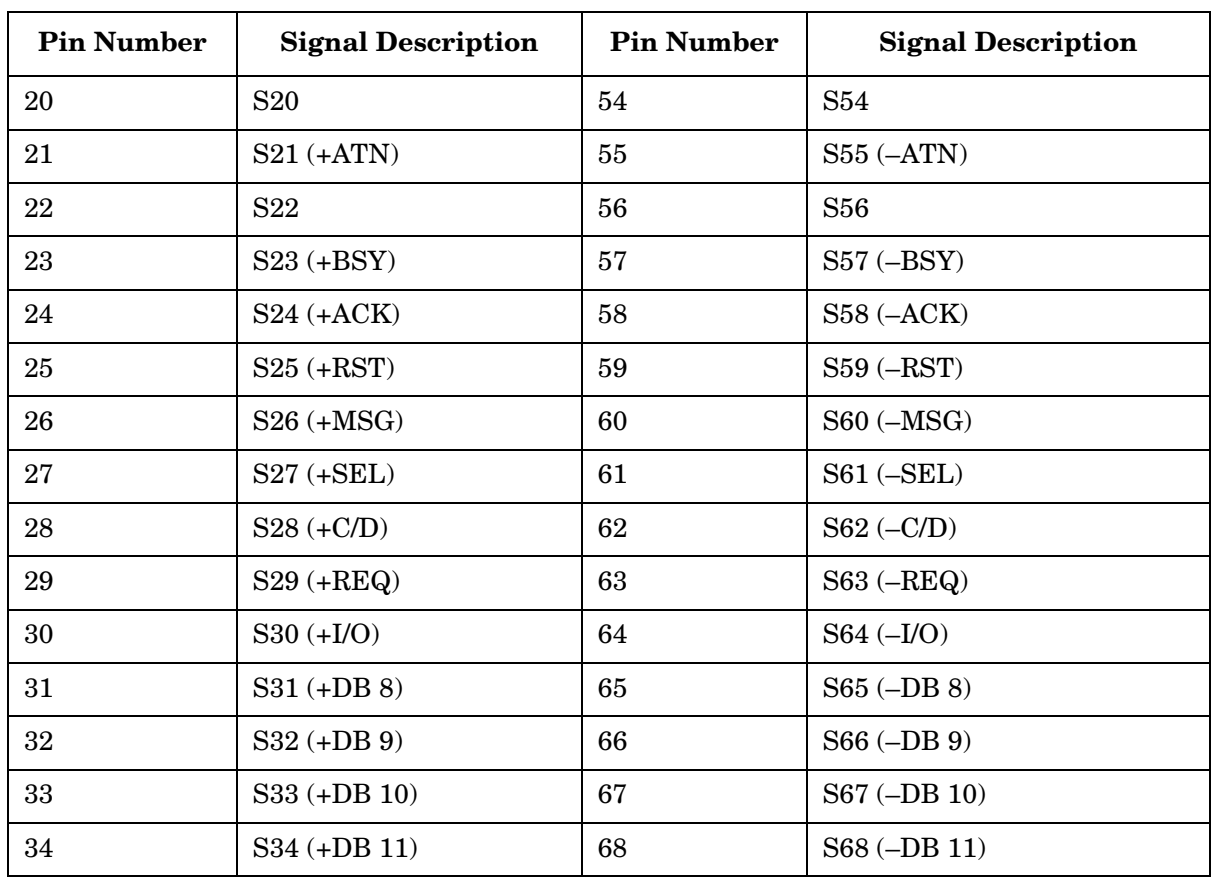

## **Table 2-2 SCSI Port Pinouts (Continued)**

# <span id="page-22-0"></span>**10/100/1000 LAN Connector**

**Figure 2-5 10/100/1000 LAN Connector**

<span id="page-22-1"></span>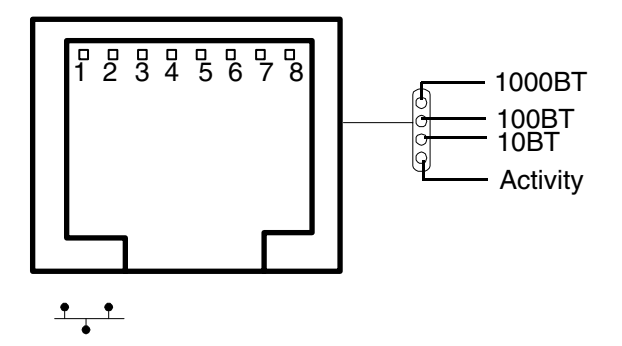

**Table 2-3 10/100/1000 LAN Connector Pinouts**

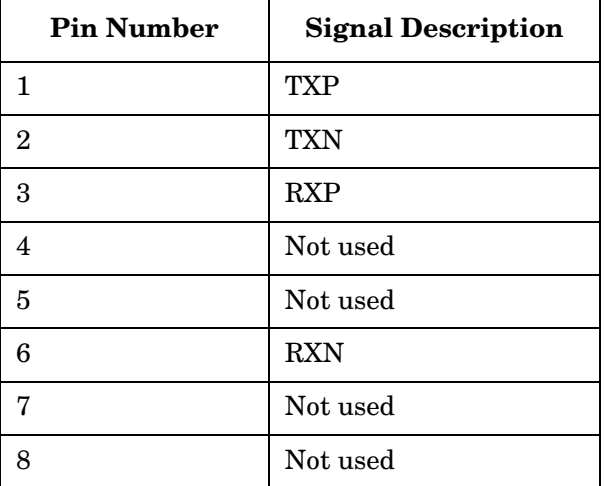

# <span id="page-23-0"></span>**iLO Manageability Card LAN**

The iLO Manageability LAN uses an RJ-45 type connector.

## **Figure 2-6 iLO Manageability Card LAN Connector**

<span id="page-23-2"></span><span id="page-23-1"></span>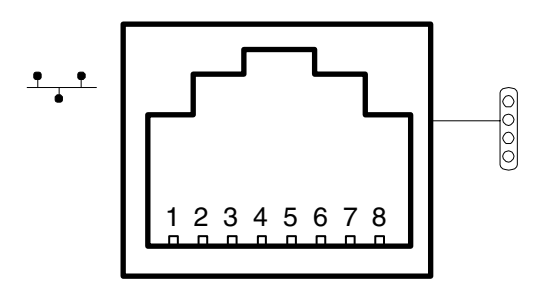

**Table 2-4 iLO Manageability Card LAN Connector Pinouts**

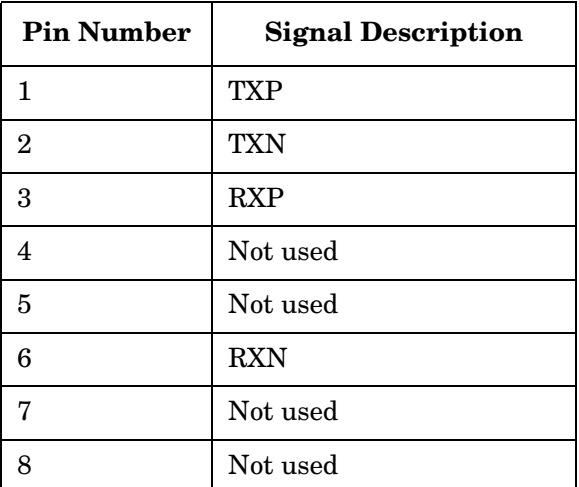

# <span id="page-24-0"></span>**3 Utilities**

# <span id="page-24-4"></span><span id="page-24-1"></span>**Boot Console Handler (BCH)**

The boot console handler (BCH) is separate code in processor dependent code (PDC). It has two purposes:

- It lets the bootstrap code know which path to boot from
- It allows you to interact with PDC to view and/or modify a set of specific system parameters

Booting is accomplished in the standard PA RISC manner but may be transparent (depending on the state of the autoflags [boot, search, and start)]. If the autoflags are clear and you override autobooting, a boot sequence will end up in the interactive portion of BCH where modification and/or viewing of some system parameters is possible.

**NOTE** When the autostart flag is off, autoboots will be interrupted if a configuration change occurs which causes reduced performance; thus requiring you to intervene prior to booting to the internal system loader (ISL).

<span id="page-24-3"></span>The auto boot will halt at the BCH prompt and you may continue booting by entering boot.

#### <span id="page-24-2"></span>**BCH Commands**

In the interactive portion of BCH there is a Main Menu and five submenus.

### **Table 3-1 BCH Commands**

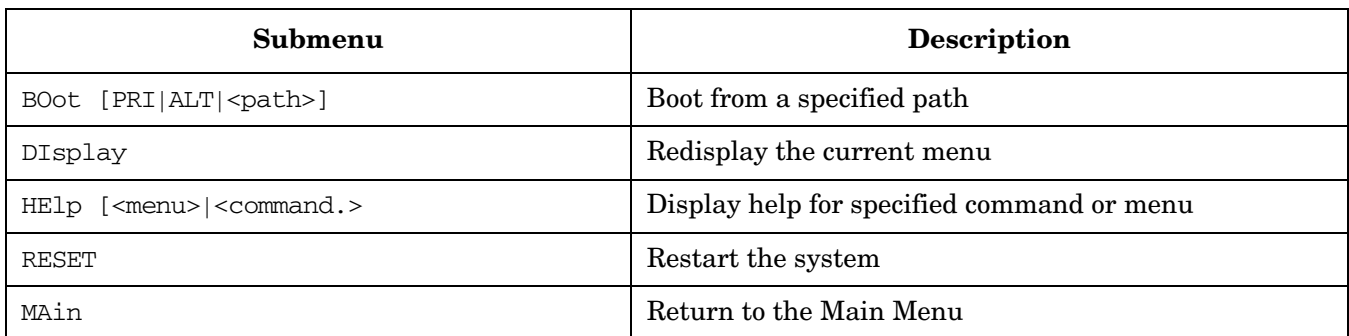

#### **Table 3-2 Boot Paths**

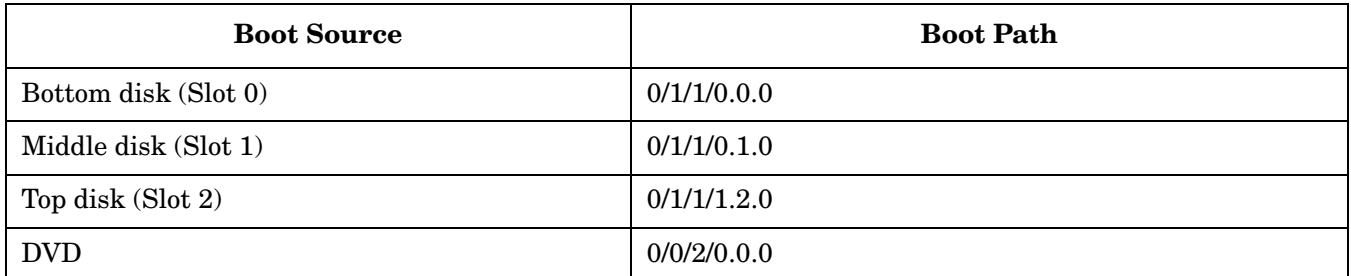

#### <span id="page-24-5"></span>**Main Menu**

The following commands are available in the Main Menu:

### **Utilities Boot Console Handler (BCH)**

---- Main Menu ---------------------------------------------------------------

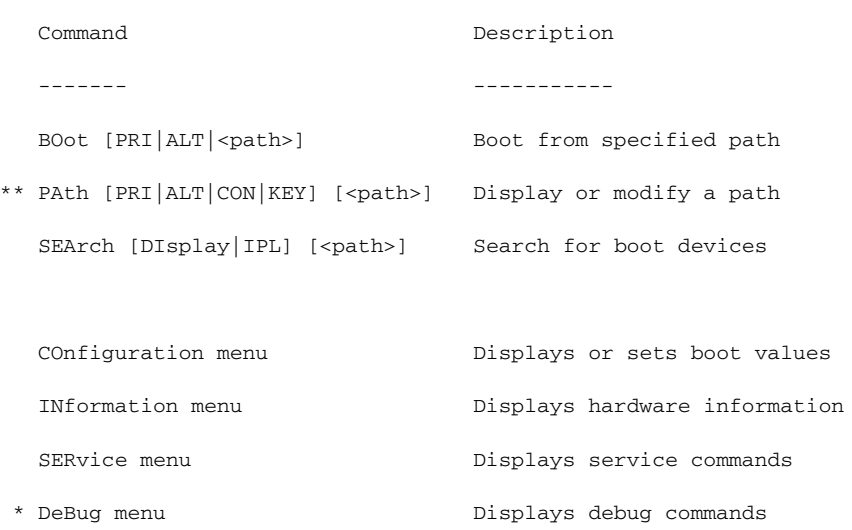

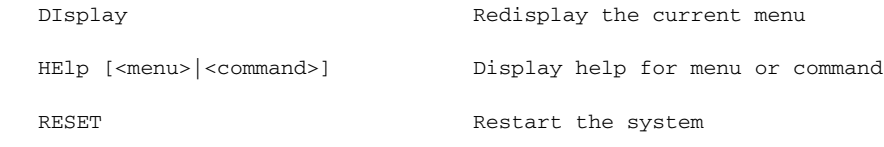

----

Main Menu: Enter command or menu >

\* Not accessible to user.

\*\* You cannot modify the keyboard path.

#### <span id="page-25-0"></span>**Configuration Menu**

The following commands are available in the configuration menu:

```
Main Menu: Enter command or menu > co
```
---- Configuration Menu ------------------------------------------------------

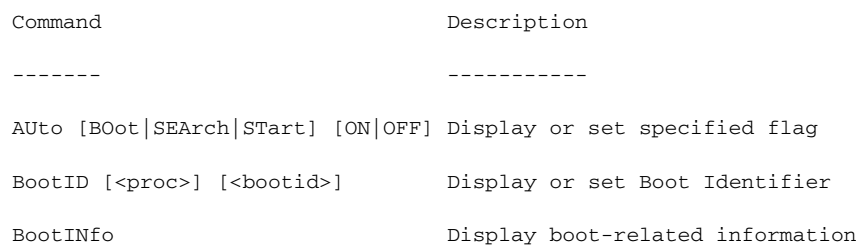

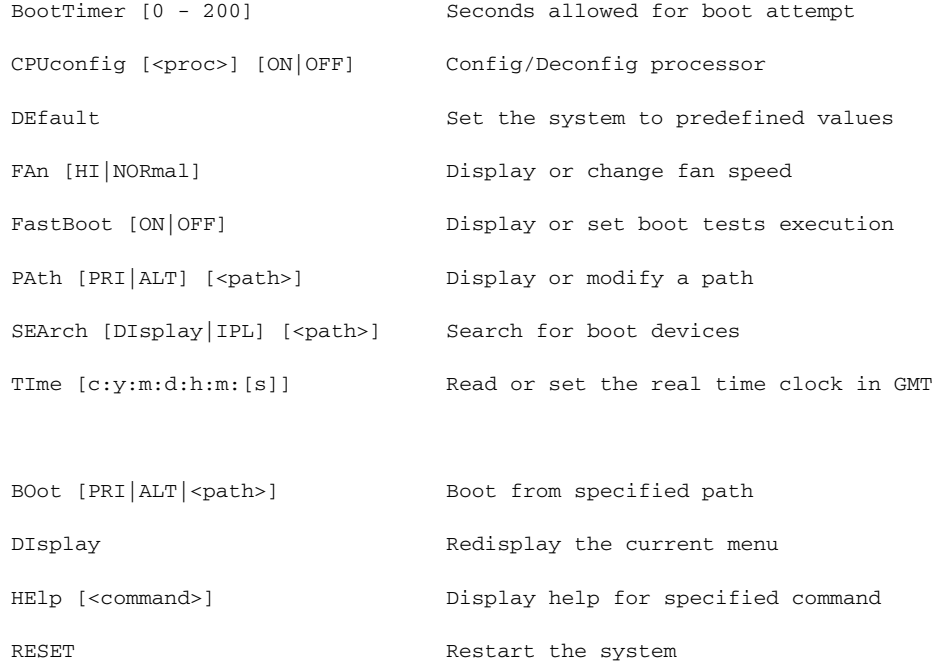

----

Configuration Menu: Enter command >

#### The configuration default command sets the following values:

MAin Main Return to Main Menu

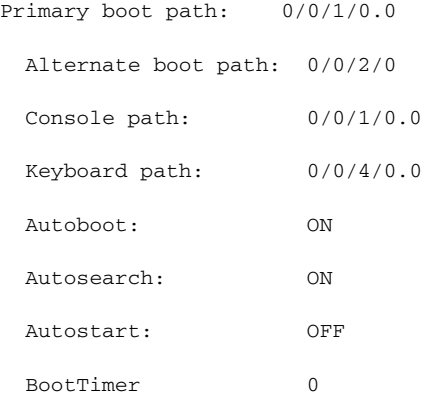

#### <span id="page-26-0"></span>**Information Menu**

The following commands are available from the information menu:

Main Menu: Enter command or menu > in

---- Information Menu --------------------------------------------------------

#### **Utilities Boot Console Handler (BCH)**

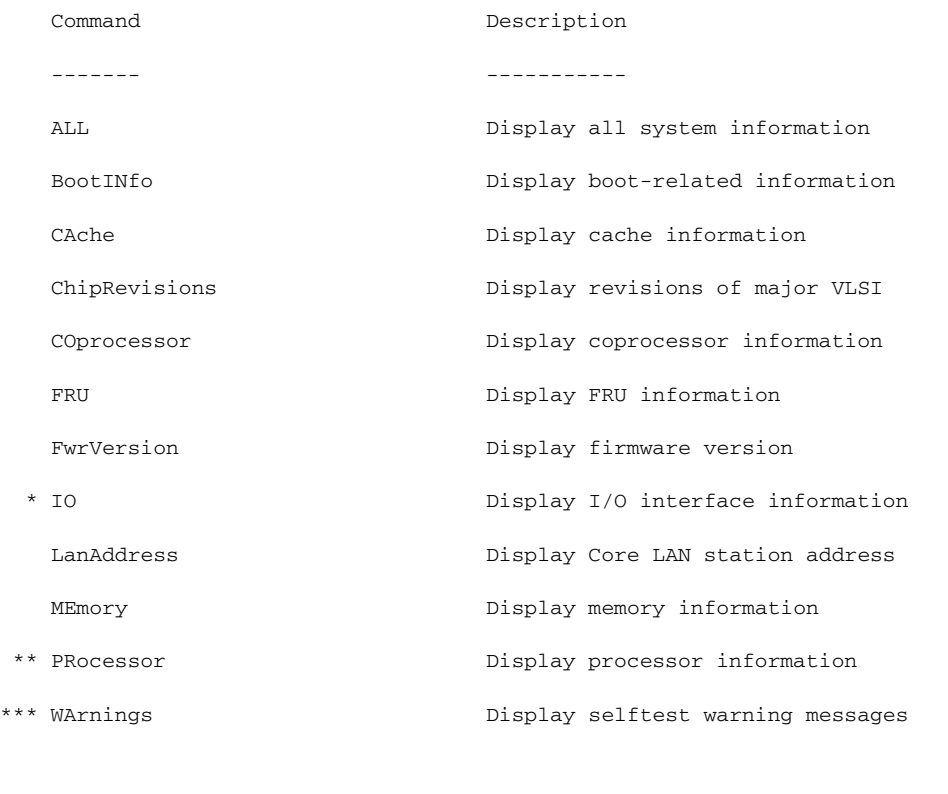

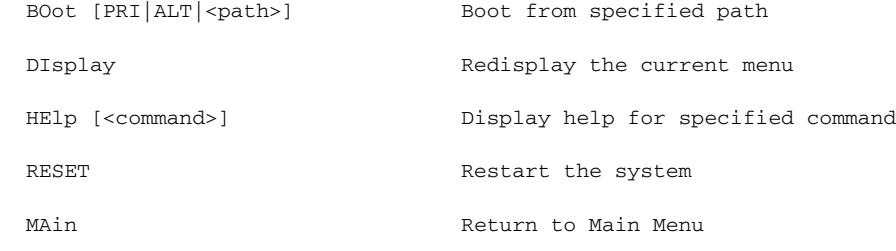

```
----
```
Information Menu: Enter command >

\* The PCI device information displayed here will include description, path, vendorID, deviceID, slot#, and bus#.

\*\* Processor command displays system model string

\*\*\*Warnings displayed are:

- System serial number not set.
- Support bus controller initialization failure.
- WARNING: Card in unsupported PCI slot for rp3410 system.
- WARNING: Too many cpus for a rp3410 system. System will not boot.
- WARNING: Too much memory for a rp3410 system.
- WARNING: A fatal error has occurred—system cannot boot. Review warning messages in the information menu.

**Info PR Example** This command displays processor information on the console.

Main Menu: Enter command or menu > in pr Model: hp server . (model string 9000/800/rp3410) PROCESSOR INFORMATION HVERSION SVERSION Processor Processor Speed Model Model/Op CVERSION State --------- -------- -------- -------- -------- ------------- 0 900 MHz 0x0886 0x0491 3.0 Active 1 900 MHz 0x0886 0x0491 0.0 Unknown Central Bus Speed (in MHz) : 200 Software ID (dec) : 4468297807722676169 Software ID (hex) : 0x3e02952e9bf77fc9 Software Capability : 0x01f0

#### **Service Menu**

The following commands are available from the service menu:

Main Menu: Enter command or menu > ser

---- Service Menu ------------------------------------------------------------

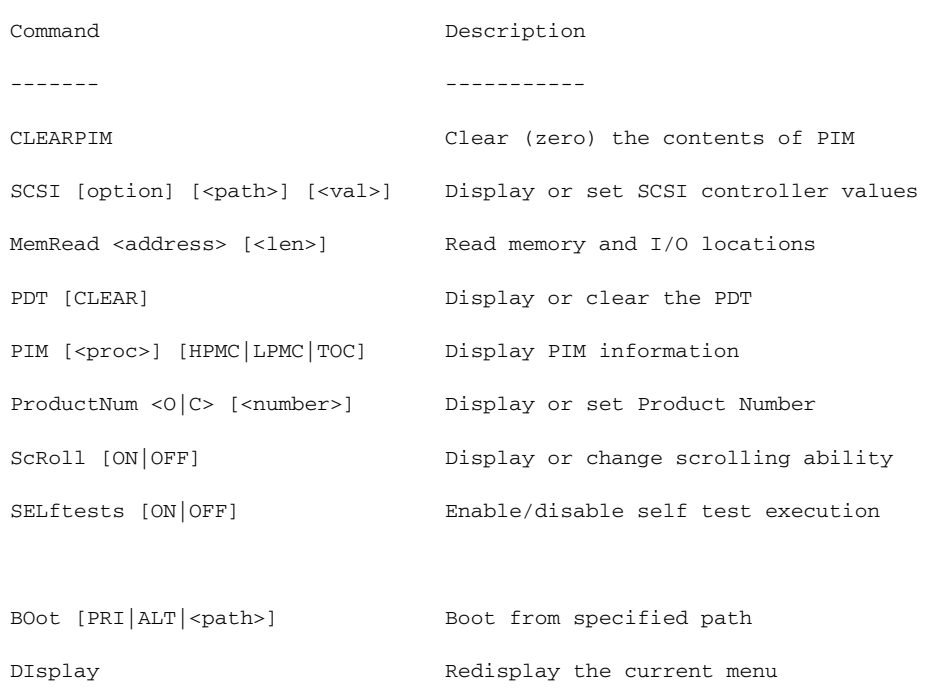

#### **Utilities Boot Console Handler (BCH)**

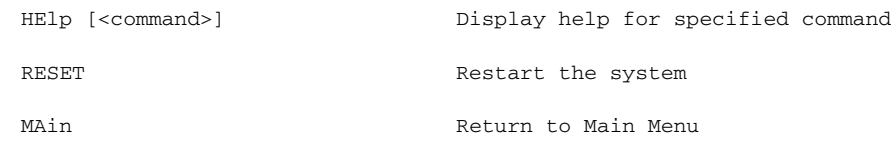

Service Menu: Enter command > e

----

The ProductNum command is for setting up the original and/or current product number. The Software Identification (SWID) doesn't get updated automatically on change of the original product number but it can be generated by executing the default command from the configuration submenu.

The SCSI command is for displaying/setting the SCSI controller parameters like initiator ID and speed. These parameters are used by the OS device drivers to program the controller(s).

# <span id="page-30-0"></span>**Management Processor (MP)**

<span id="page-30-1"></span>**Integrated Lights-Out** (iLO) offers remote server management through an independent management processor (MP). It provides a way for you to connect to a server and perform administration or monitoring tasks for the server hardware. iLO is available whenever the system is connected to a power source, even if the server main power switch is in the off position.

iLO controls power, reset, and Transfer of Control (TOC) capabilities; provides console access; displays and records system events; and can display detailed information about the various internal subsystems. iLO also provides a virtual front panel that you can use to monitor system status and see the state of front panel LEDs. All iLO functions are available through the server LAN and the local RS-232 and remote RS-232 ports. Access to local and remote ports, telnet, and secure shell (SSH) is through the iLO text interface, while Web access is through a graphical user interface (GUI).

iLO was introduced into most Integrity Entry Class servers in late 2004. Prior to that, embedded remote server management was referred to as MP functionality. All legacy MP functionality has been carried forward and combined with new features, all under the heading of "iLO". Therefore, "iLO" and "MP" mean the same thing for Entry Class servers.

Once you update the firmware to version E.03.13, the following features in the Integrated Lights-Out MP are activated:

- Always-on capability: iLO is active as long as the power cord is plugged in
- Multiple access methods: Local, remote, telnet, and SSH use the iLO text interface. Web access uses a GUI.
	- Local Serial Port: Use a terminal or laptop computer for direct connection.
	- Remote/Modem Serial Port: Use a dedicated modem RS-232 port and external modem.
	- LAN: Use telnet, Web, or SSH to access iLO LAN.
- Remote power cycle; power on or power off; reset
- Mirrored console: The system console output stream is reflected to all connected console users, and any user can provide input.
- Independent, non mirrored sessions (from local and modem ports)
	- Direct session with OS using the MP command  $SE$
	- Connection to another iLO using the MP command CSP
- Display of information about various internal subsystems
	- Field replaceable unit (FRU) information
	- System power state, temperature information, and fan status
	- Status of processors
- Logging, display, and keyword search of:
	- System console history
	- System events
- User access control
- DHCP and DNS support
- IPMI over LAN
- Licensing
- iLO Advanced Pack features, such as SSH access, group actions capability, and LDAP

```
NOTE A complete description of the MP is provided in the HP Integrity and HP 9000 Integrated 
             Lights-Out Management Processor Operations Guide.
```
### <span id="page-31-0"></span>**Configuring the MP LAN Port IP Address**

By connecting the MP LAN port to an active network, you have two options for configuring an IP address. The first option is to use a DHCP server, which automatically assigns an IP address, and the other is to use the ping command from another host on the same subnet to set a static IP address for the MP. After the IP address has been set, you can establish a telnet session to configure additional parameters.

<span id="page-31-4"></span><span id="page-31-1"></span>If you are using a DHCP server, and it provides the Domain Name, and if the primary DNS server accepts dynamic DNS (DDNS) updates or has been configured through the DHCP server, then you can use a default host name to connect to the MP through telnet. The default host name is 14 characters long, consisting of the letters "mp" followed by the 12 characters of the Media Access Protocol (MAC). See ["Configure an IP Address"](#page-32-1)  [on page 33](#page-32-1) to determine the MAC address. If no DNS access is available, the telnet session can use the assigned IP address.

If you are using DHCP, proceed to ["Accessing the Management Processor" on page 33](#page-32-2). For more information on configuring DHCP, see ["Configuring the Management Processor LAN Information" on page 35.](#page-34-1) For a non-DHCP implementation, perform the following steps to configure a static IP address.

#### **Configuring a Static IP Address (Non-DHCP)**

To configure a static IP address for the MP LAN port, follow these steps:

- <span id="page-31-3"></span>1. Set up local terminal access.
- 2. Configure the IP address.

<span id="page-31-5"></span>**Set Up Local Terminal Access** After powering on the terminal, ensure the communications settings are as follows:

- 8/none (parity)
- 9600 baud
- None (receive)
- <span id="page-31-2"></span>• None (transmit)

If the terminal is a PC using Reflection 1, check or change these communications settings by performing the following steps:

- **Step 1.** From the Reflection 1 Main screen, pull down the Connection menu and choose **Connection Setup**.
- **Step 2.** Choose **Serial Port**.
- **Step 3.** Choose **Com1**.
- **Step 4.** Check the settings and change, if required.

Go to More Settings to set Xon/Xoff. Click **OK** to close the More Settings window.

- **Step 5.** Click **OK** to close the Connection Setup window.
- **Step 6.** Pull down the Setup menu and choose **Terminal** (under the Emulation tab).
- **Step 7.** Choose a supported terminal type.

The preferred type is VT100.

**Step 8.** Click **Apply**.

<span id="page-32-6"></span>This option is not highlighted if the terminal type you want is already selected.

**Step 9.** Click **OK**.

<span id="page-32-1"></span>**Configure an IP Address** To configure the MP LAN static IP address, perform the following steps:

- **Step 1.** Determine the Media Access Control (MAC) address of the MP LAN interface by viewing the label located at the rear of the server.
- **Step 2.** Connect a LAN cable on your local subnet to the core I/O LAN port.
- **Step 3.** Add an Address Resolution Protocol (ARP) table entry to another host located on your local subnet. This ARP table entry maps the MAC address of the core I/O LAN interface to the IP address chosen for that interface.

<span id="page-32-4"></span><span id="page-32-3"></span>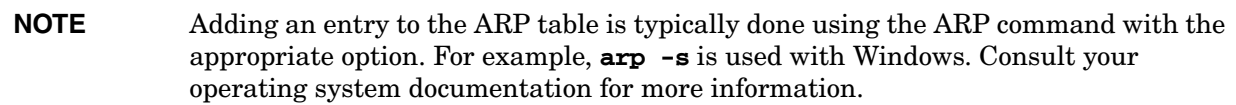

- **Step 4.** Use the **ping** command from the host that has the new ARP table entry. The destination address is the IP address that is mapped to the MAC address of the MP. The MP LAN port should now be configured with the appropriate IP address.
- **Step 5.** Use the **telnet** command to connect to the MP from a host on the local subnet.

#### <span id="page-32-2"></span><span id="page-32-0"></span>**Accessing the Management Processor**

You can connect to the management processor using the following methods:

- The local serial port using a local terminal
- The remote Customer Service Modem (CSM) port using external modem (dial-up) access, if remote modem access is configured
- The MP LAN port using the Web interface, telnet, or SSH, if login access through the MP LAN is enabled

#### **Local Terminal Access to the Management Processor**

<span id="page-32-5"></span>You establish communication with the MP by connecting a terminal to the local CSM I/O serial port.

You can establish a terminal session using a standalone terminal or using terminal emulation software, such as HyperTerm, Putty, or Reflection 1 running on a PC.

During installation, communicating with the MP enables such tasks as:

- Verifying that the components are present and installed correctly
- Configuring the LAN port

#### **Interacting with the Management Processor**

<span id="page-33-1"></span>To interact with the MP command line interface, perform the following steps:

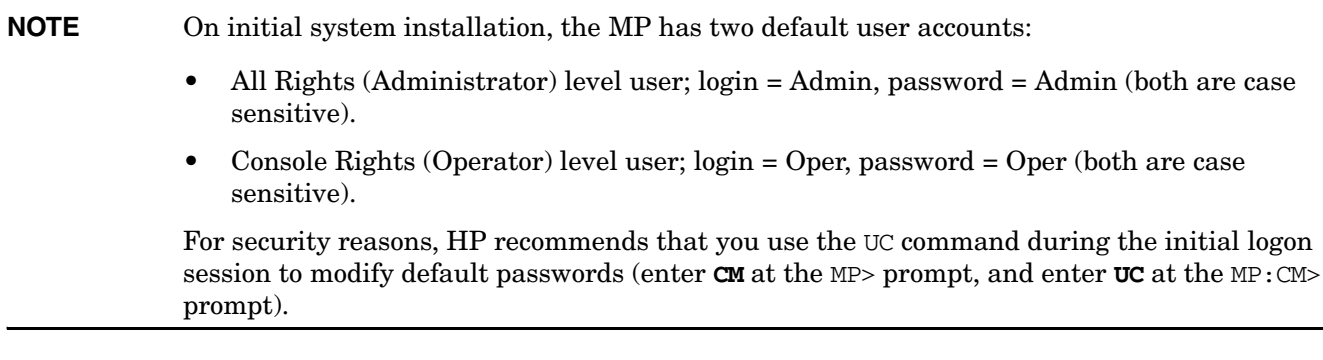

**IMPORTANT** Deleting default users such as Admin prevents you from using the HP Systems Insight Manager group actions feature.

**Step 1.** Log in using your MP user account name and password.

- **NOTE** If you are logged in, the MP Main Menu displays. To follow this procedure, make sure you are at the MP Main Menu. Use **Ctrl-B** to return to the MP Main Menu.
- **Step 2.** Use the MP menus and commands as needed. Main Menu commands are shown in ["MP Main](#page-33-0)  [Menu".](#page-33-0) You can access commands not displayed in the MP Main Menu in command mode by first using the CM command at the MP prompt. You can display a list of available commands using the MP help function. Invoke the help function from either the MP Main Menu or the Command Menu prompts by entering **HE** followed by **LI**. You can return to the MP Main Menu by pressing **Ctrl-B**.

**Step 3.** Log out using the X command (enter **X** at the MP> prompt) after returning to the MP Main Menu.

#### <span id="page-33-0"></span>**MP Main Menu**

Following are the MP Main Menu commands:

```
MP MAIN MENU:
       CO: Console
      VFP: Virtual Front Panel
       CM: Command Menu
       CL: Console Logs
       SL: Show Event Logs
      CSP: Connect to Service Processor
       SE: Create OS Session
       HE: Main Menu Help
        X: Exit Connection
```
#### **NOTE** The previous example shows the Main Menu screen accessed through the local serial or remote modem ports. The list of commands displayed might be different and depends on your method of access to the MP.

### <span id="page-34-1"></span><span id="page-34-0"></span>**Configuring the Management Processor LAN Information**

<span id="page-34-2"></span>LAN information includes the management processor network name, IP address information, and configuring DHCP and DNS service information.

To configure the management processor LAN IP address:

- **Step 1.** At the MP Main Menu prompt (MP>), enter **CM** to choose command mode.
- **Step 2.** At the command mode prompt (MP:CM>), enter **LC** (for LAN configuration).

<span id="page-34-3"></span>The screen displays the default values and asks if you want to modify them. It is good practice to write down the information, because you might need it for future troubleshooting. See ["The LC](#page-35-0)  [Command Screen" on page 36.](#page-35-0)

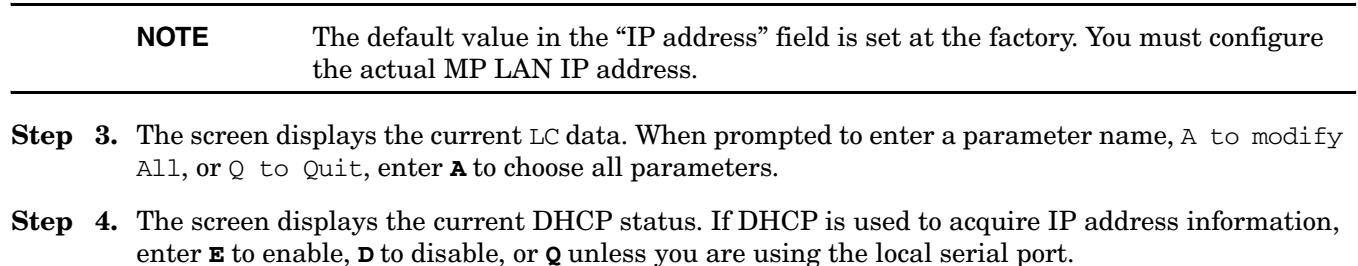

To disable DHCP from the local serial port:

- **a.** Use the **LC** command to disable DHCP.
- **b.** Commit the DHCP change.
- **c.** Use the **LC** command again to set network parameters.

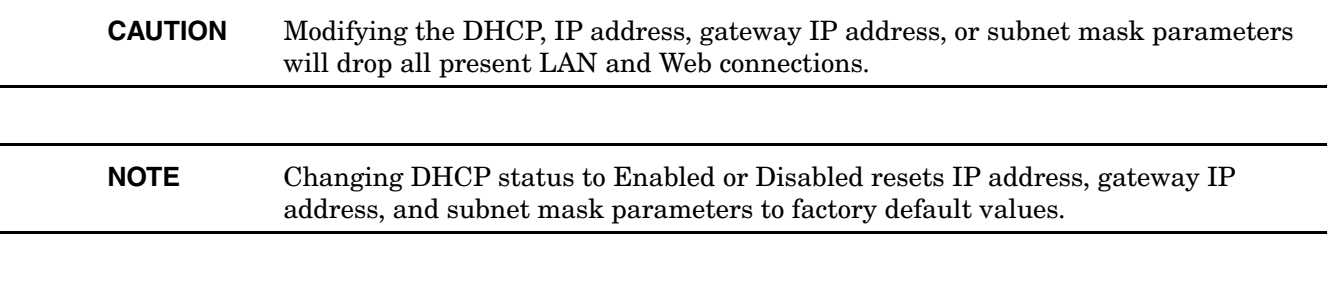

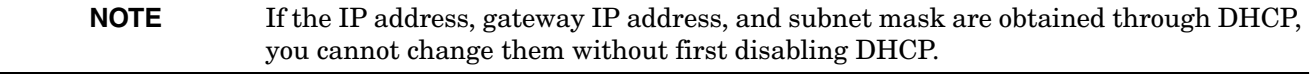

- **Step 5.** The screen displays the current IP address. When prompted to enter a new value or  $\circ$ , enter the new IP address.
- **Step 6.** The screen displays the current host name. When prompted to enter a new value or  $Q$ , enter the new MP network name.

This is the host name for the MP LAN displayed at the command prompt. It is also used to identify the MP LAN interface in a DNS database. The name can be up to 64 characters in length, and must start with a letter, end with a letter or number, and contain only letters, numbers, or dashes.

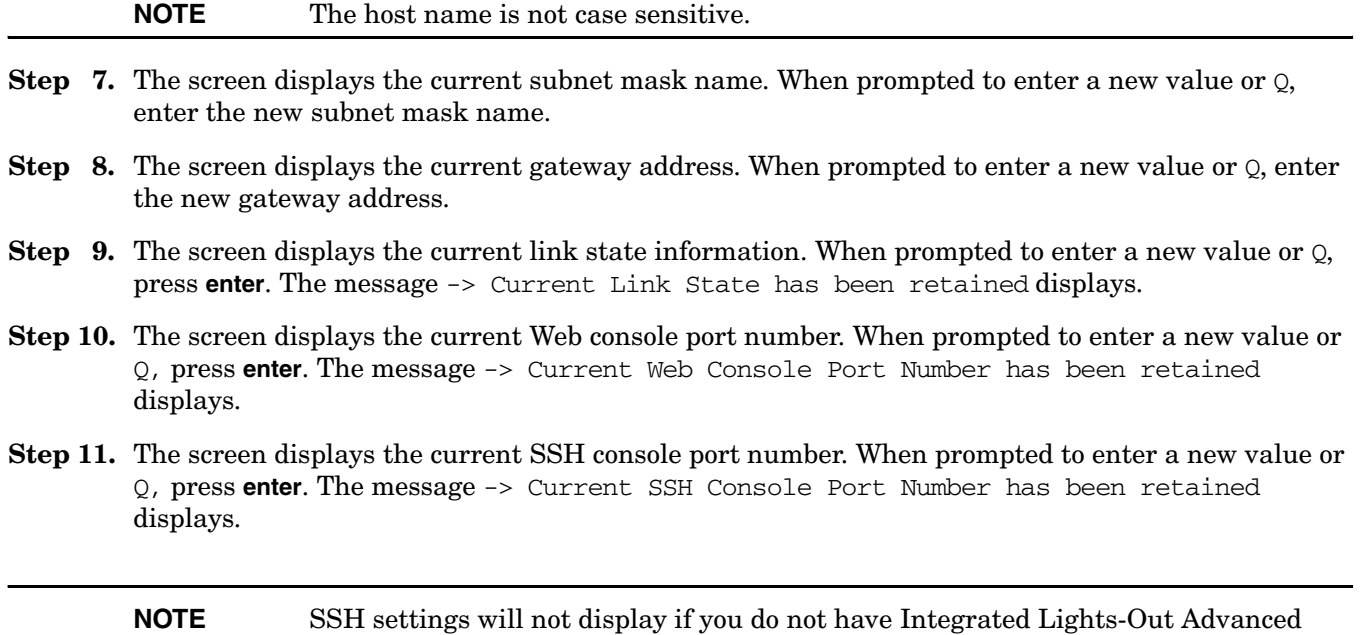

**Step 12.** The screen displays a new LC listing, including the values entered in the preceding steps. Verify that the desired values have been accepted. When prompted to enter a parameter for revision, Y to confirm, or Q to Quit, enter **Y** to confirm all parameters.

> LAN Configuration has been updated

Pack licensing.

-> Reset MP (XD command option 'R') for configuration to take effect.

<span id="page-35-1"></span>MP Host Name: mpserver

- **Step 13.** Enter **XD -reset** to reset the MP.
- **Step 14.** After the MP resets, log in to the MP again. Then enter the MP command mode (enter **CM** at the MP: prompt).
- Step 15. At the MP: CM> prompt, enter **LS** to confirm the new LAN settings.
- **Step 16.** Enter **SA** to enable or disable Web console and telnet access after the MP has been reset.

#### <span id="page-35-0"></span>**The LC Command Screen**

The following screen shows LC command output:

MP:CM> LC -nc Current LAN Configuration: MAC Address : 0x0060b0f54c51 DHCP Status : Enabled IP Address : 127.1.1.1 MP Host Name : maestro Subnet Mask : 255.255.248.0 Gateway Address : 127.1.1.1 Link State : Auto Negotiate

```
 Web Console Port Number : 2023 
      SSH Access Port Number : 22 
      IPMI/LAN Port Number : 626
LAN status: UP and RUNNING
-> Command successful.
MP:CM>
```
#### **NOTE** The SSH console port number does not display if you do not have Integrated Lights-Out Advanced Pack licensing.

# <span id="page-37-0"></span>**MP Command Reference**

<span id="page-37-3"></span>There are two menus from which commands are executed: the MP Main Menu and the Command Menu. You access the Command Menu by first using the CM command at the MP> prompt.

The following tables provide a reference for commands available through the command line interface.

#### **MP Main Menu Commands**

<span id="page-37-5"></span><span id="page-37-1"></span>Commands are listed in [Table 3-3.](#page-37-1)

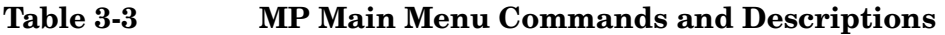

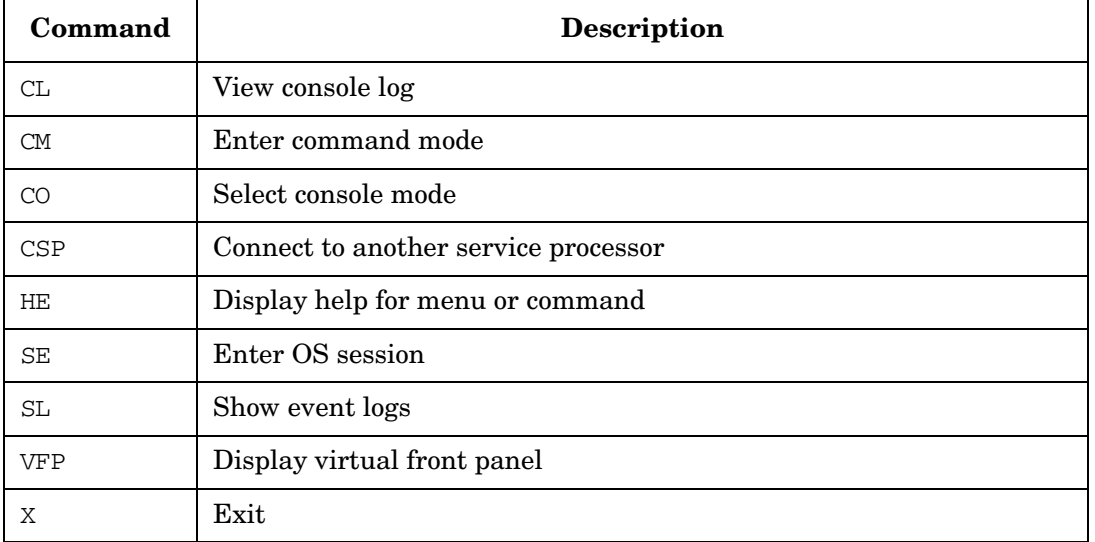

#### **Command Menu Commands**

<span id="page-37-4"></span><span id="page-37-2"></span>Commands are listed in [Table 3-4.](#page-37-2)

#### **Table 3-4 Command Menu Commands and Descriptions**

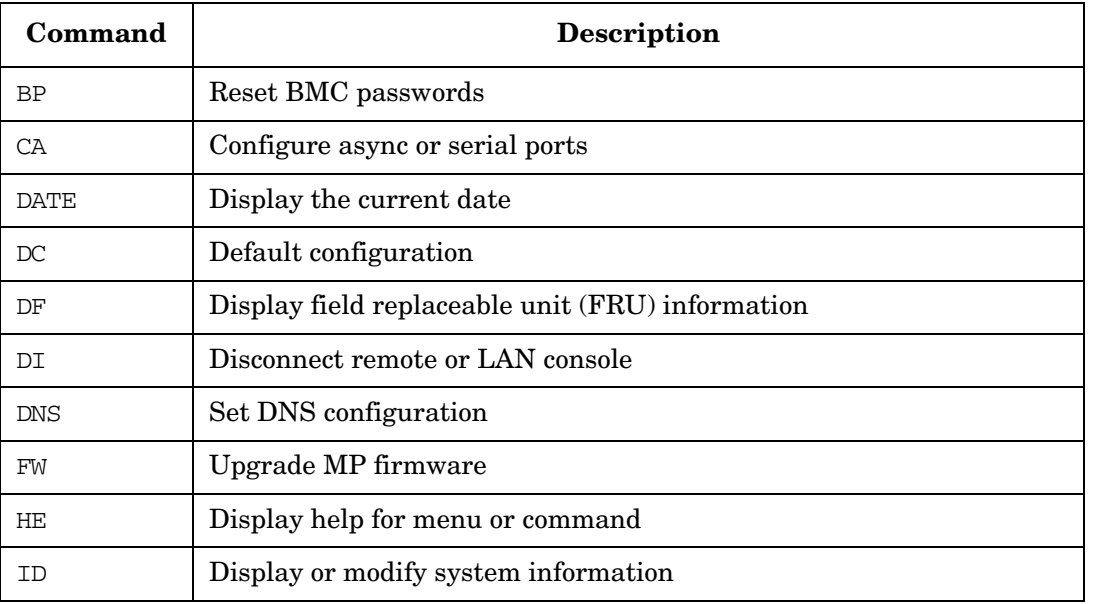

| Command       | Description                                  |
|---------------|----------------------------------------------|
| IΤ            | Modify MP inactivity timers                  |
| LC            | LAN configuration                            |
| LDAP          | LDAP configuration                           |
| LМ            | License management                           |
| <b>LOC</b>    | Display and configure locator LED            |
| LS            | LAN status                                   |
| MR            | Modem reset                                  |
| MS            | Modem status                                 |
| PC            | Remote power control                         |
| PG            | Paging parameter setup                       |
| <b>PR</b>     | Power restore                                |
| PS            | Power management module status               |
| <b>RB</b>     | Reset BMC                                    |
| RS            | Reset system through RST signal              |
| SA            | Set access options                           |
| SO.           | Configure security options                   |
| SS            | Display system processor status              |
| <b>SYSREV</b> | Display all firmware revisions               |
| TC            | Reset via transfer of control (TOC)          |
| TЕ            | Tell (send a message to other users)         |
| UC            | User configuration                           |
| <b>VDP</b>    | Display virtual diagnostic panel LEDs        |
| WHO           | Display connected management processor users |
| XD            | Diagnostics or reset of management processor |

**Table 3-4 Command Menu Commands and Descriptions (Continued)**

**Utilities Management Processor (MP)**

# <span id="page-40-0"></span>**4 Troubleshooting**

This chapter provides troubleshooting instructions for maintaining your HP 9000 rp3410 or HP 9000 rp3440 server.

# <span id="page-40-1"></span>**Information to Collect Before You Contact Support**

Before you contact HP support, you should:

**Step 1.** Check information on troubleshooting and attempt to solve the problem.

- Note failure symptoms and error indications (LEDs and messages) by checking the SEL and FPL logs
- Try to determine precisely what did or did not happen
- **Step 2.** Collect the following information:
	- The model number of your server (for example, rp3410)
	- The product number of your server. This can be found on the identification label, which is found at the front of the unit (typically A7136A or A7137A, and so on)
	- The serial number of your server. This can be found on the identification label
- **Step 3.** Become familiar with your system configuration:
	- Are you using the LAN, RS232, or web interface to monitor the server?
	- How many processors, DIMMs, and PCI cards have been installed?
	- What versions of processor, memory, and PCI cards are used and where are they installed?
	- What accessories are installed?
- **Step 4.** Determine the following:
	- Which firmware versions are in use?
	- When did the problem start?
	- Have recent changes been made to the system?
	- Which operating system and version is in use?

# <span id="page-40-3"></span><span id="page-40-2"></span>**Troubleshooting Methodology**

**WARNING Ensure that the system is powered down and all power sources have been disconnected from the server prior to working with the server.**

**Voltages are present at various locations within the server whenever an AC power source is connected. This voltage is present even when the main power switch is in the off position.**

**Failure to observe this warning could result in personal injury or damage to equipment.**

**CAUTION** Do not operate the HP server for more than 5 minutes with any cover (including disk drives) removed. If you are hot-swapping a fan, reinstall the cover within 5 minutes to prevent overheating. Damage to system components may result due to improper cooling airflow.

To troubleshoot your server with online diagnostic tools, you must be familiar with the HP-UX operating [system. You should also be familiar with the Offline Diagnostics Environment \(ODE\). Install both online and](http://docs.hp.com)  offline troubleshooting programs on your system before trouble is suspected. Descriptions and user information about offline troubleshooting tools are available at http://docs.hp.com.

Use the online diagnostic tools if you can boot your system. Online troubleshooting programs area available on the HP-UX operating system CD.

If you can not boot your system, run offline troubleshooting tool from the ODE CD that ships with your server. ODE CDs are platform-specific for Integrity and PA-RISC servers.

### <span id="page-41-1"></span><span id="page-41-0"></span>**Using the Front Panel Power Button**

The server power button on the front panel operates differently, depending on how long the button is held in and on what the system is doing when the button is pressed. You must be aware of its uses to properly troubleshoot the system. Power button functions are described in the following table.

| <b>System State</b>                                   | <b>Switch Pressed Time</b>                                                                 | Result                                                                                                    |
|-------------------------------------------------------|--------------------------------------------------------------------------------------------|----------------------------------------------------------------------------------------------------|
| Power connected to power<br>supplies—system power off | 1 second or less<br>More than 1 second                                                     | System power on<br>No effect                                                                                                    |
| System at ISL                                         | Less than 1 second<br>More than 1 second but<br>less than 5 seconds<br>More than 5 seconds | No effect<br>Not used. This selection initiates E-buzzer<br>functions that are not supported in the HP 9000<br>rp3410 and HP 9000 rp3440 servers<br>Hard shutdown     |
| System at BCH                                         | Less than 1 second<br>More than 1 second but<br>less than 5 seconds<br>More than 5 seconds | Hard shutdown<br>Not used. This selection initiates E-buzzer<br>functions that are not supported in the HP 9000<br>rp3410 and HP 9000 rp3440 servers<br>Hard shutdown |

**Table 4-1 Power Button Functions**

| <b>System State</b>   | <b>Switch Pressed Time</b>                                                                 | <b>Result</b>                                                                                                    |
|-----------------------|--------------------------------------------------------------------------------------------|----------------------------------------------------------------------------------------------------|
| Power on-OS shut down | Less than 1 second<br>More than 1 second but<br>less than 5 seconds<br>More than 5 seconds | No effect<br>Not used. This selection initiates E-buzzer<br>functions that are not supported in the HP 9000<br>rp3410 and HP 9000 rp3440 servers<br>Hard shutdown |
| OS running            | Less than 1 second<br>More than 1 second but<br>less than 5 seconds<br>More than 5 seconds | No effect<br>Not used. This selection initiates E-buzzer<br>functions that are not supported in the HP 9000<br>rp3410 and HP 9000 rp3440 servers<br>Hard shutdown |

**Table 4-1 Power Button Functions (Continued)**

# <span id="page-43-5"></span><span id="page-43-0"></span>**Operating System Will Boot**

If your operating system is running and you are experiencing problems, use the following online tools to help solve your problem:

- Support Tools Manager (STM)
- Event Monitoring Service (EMS)
- <span id="page-43-4"></span>• Management Processor (MP)

### <span id="page-43-1"></span>**Support Tools Manager**

Support Tools Manager (STM) is available in three user interfaces:

- Graphical interface for X-based terminals (XSTM)
- Menu interface for ASCII terminals (MSTM)
- Command line interface for all ASCII terminals (CSTM)

You can use the graphical and menu interfaces intuitively and you can use the command line interface to drive STM using scripts.

You can use diagnostics to thoroughly test a device and isolate failures down to the suspected Field Replaceable Unit (FRU).

[For complete documentation on how to access and use STM go to h](http://docs.hp.com)ttp://docs.hp.com. Under Topics menu go to Diagnostics and look for Support Tools Manager.

### <span id="page-43-3"></span><span id="page-43-2"></span>**Event Monitoring Service**

Event Monitoring Service (EMS) is the framework for monitoring hardware and reporting events. You can use EMS to eliminate most undetected hardware failures that cause data loss or interruptions of system operation. You can monitor a hardware device (such as a disk) for the occurrence of any unusual activity (called an event). When an event occurs, it is reported by a variety of notification methods such as e-mail. Event detections are handled automatically with minimal involvement on your part.

The following monitors are available:

- CMC monitor
- UPS monitor
- FC hub monitor
- FC switch monitor
- Peripheral status monitor
- Memory monitor

EMS comes with your HP-UX operating system. To bring up the event monitoring Main Menu, execute the following command at the shell prompt:

/etc/opt/resmon/lbin/monconfig

From the list of Main Menu selections, choose:

(E) Enable Monitoring

#### <span id="page-44-5"></span><span id="page-44-0"></span>**Management Processor**

The management processor (MP) interface provides access to the baseboard management controller system information and provides some configuration capabilities. By viewing the system logs by way of the MP you can identify and solve problems affecting your server. To access your MP interface and system logs, perform the following steps:

- **NOTE** The MP interface must be accessed from a terminal console that is attached to the MP via the MP LAN or MP remote serial connector. The MP is always available for troubleshooting, regardless of the state of your system, as long as there is AC power applied to your computer. A description of the MP is provided in the Utilities chapter of this guide and in the *HP Integrity and HP 9000 Integrated Lights Out Operations Guide*. Check the HP website for the latest
- **Step 1.** If necessary, press **CTRL+B** to access the MP interface.
- **Step 2.** Log in with proper user name and password.
- **Step 3.** Enter c1 to display the console logs. This log displays console history from oldest to newest.
- **Step 4.** Enter **sl** to display the system logs. The system logs consist of:
	- System event

revision.

- <span id="page-44-4"></span>• Forward progress
- <span id="page-44-1"></span>• Current boot
- Previous boot
- Live events
- <span id="page-44-3"></span><span id="page-44-2"></span>• Clear SEL/FPL logs
- **Step 5.** For a complete explanation of the management processor and all commands, refer to Chapter 3, ["Utilities."](#page-24-0)

#### **System Event Logs (SEL)**

- **Step 1.** Access the management processor command prompt.
- **Step 2.** Run the **sl** command. The Event Log Viewer menu will display:

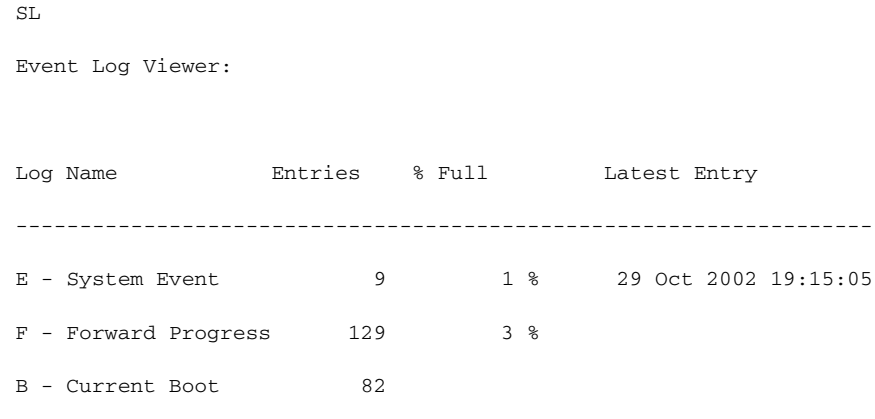

P - Previous Boot 0 L - Live Events C - Clear All Logs

Enter your choice or [Q] to Quit:

```
Step 3. Select e to review the events. The Event Log Navigation menu will display:
         Set up alert filter options on this buffer? (Y/[N])
```

```
(N)
     Log Name Entries % Full Latest Entry
-------------------------------------------------------------------
E - System Event 410 47 % 18 Feb 2003 09:38:10
```
Event Log Navigation Help:

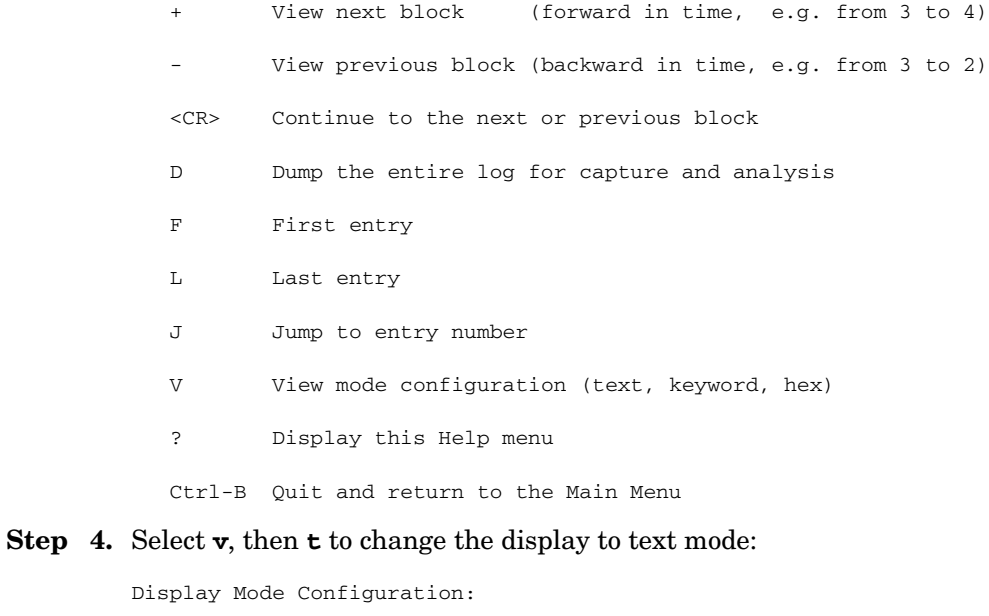

```
H - Hex mode
Current -> K - Keyword mode
```
T - Text mode

Enter new value, or [Q] to Quit:

T

**Step 5.** To decode the blinking state of System LED, review the entire SEL and look at events with alert level 3 and above.

# For example:

Log Entry 24: 14 Feb 2003 15:27:02 Alert Level 3: Warning Keyword: Type-02 1b0800 1771520 Hot Swap Cage: SCSI cable removed Logged by: BMC; Sensor: Cable / Interconnect - SCSI ChExt Cable Data1: Device Removed/Device Absent 0x203E4D0AC6020220 FFFF0008F61B0300

Log Entry 73: 00:00:12

Alert Level 3: Warning

Keyword: Type-02 050301 328449

The server's built-in sensors have detected an open chassis door.

Logged by: BMC; Sensor: Physical Security - Chassis Open

Data1: State Asserted

0x200000000C020570 FFFF010302050300

# <span id="page-47-4"></span><span id="page-47-0"></span>**Operating System Will Not Boot**

If your operating system will not boot, but you are able to reach the BCH (from either the main disk partition or CD), then use the following offline tools to help solve your problem:

• Offline Diagnostic Environment (ODE)

### <span id="page-47-1"></span>**Offline Diagnostic Environment (ODE)**

ODE is used to evaluate specific hardware components via a command line interface. To access ODE from your *ODE CD*, perform the following steps:

- **Step 1.** Power on your HP server and insert the *ODE CD*.
- **Step 2.** Boot the system to the PDC (BOOTADMIN, BCH, etc.) prompt. PDC prompts may differ on some computer models.

<span id="page-47-3"></span><span id="page-47-2"></span>Main Menu: Enter command or menu>

- **Step 3.** List the bootable devices by entering search: **search**.
- **Step 4.** Select the CD device that contains the *ODE CD*, for example: **p3**
- **Step 5.** Boot from that device by entering boot p3: **boot p3**.
- **Step 6.** You are asked to interact with the Initial System Loader (ISL) prompt. Enter yes: **y**.
- **Step 7.** From the ISL prompt, start the Offline Diagnostics Environment by entering ODE: **ODE**.

The following commands are available at the ODE prompt:

#### **Table 4-2 ODE Commands**

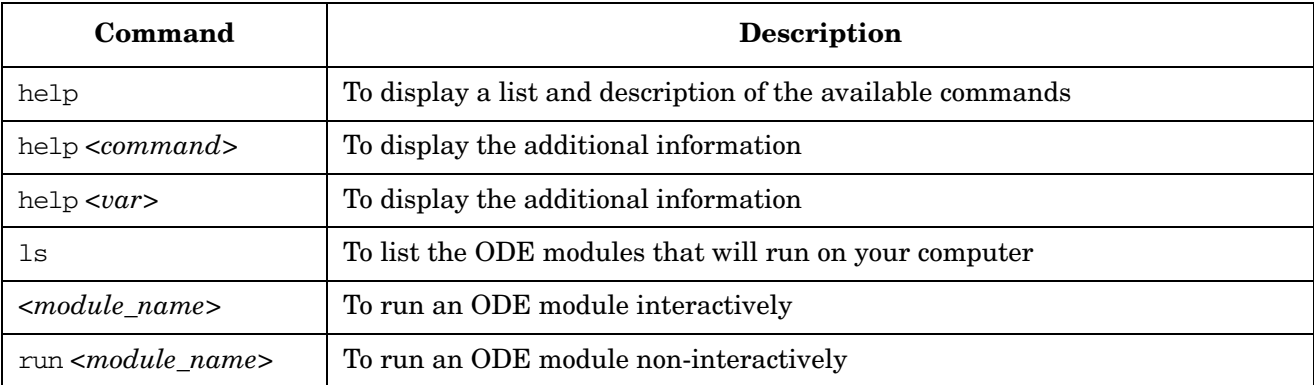

# <span id="page-48-3"></span><span id="page-48-0"></span>**Identifying and Diagnosing Hardware Problems**

Should a hardware failure occur, the system LEDs and the System Event Log (SEL) will help you identify the problem:

- LEDs. The lights on the front bezel of the server change color and blink in different patterns to help identify specific hardware problems. LEDs on the rear panel of the server display LAN status.
- The System Event Log (SEL) provides detailed information about the errors identified by the LEDs. The SEL can be viewed using the MP.

## <span id="page-48-4"></span><span id="page-48-1"></span>**Troubleshooting Using LEDs**

If you suspect a hardware failure, the power and system LEDs, located on the control panel of the system, will help you identify the problem. The following sections describe their functions. Additional diagnostic LEDs are provided on the system board. (See ["System Board Diagnostic LEDs" on page 52.](#page-51-2))

If your server has no Extended Core I/O (ECI) card installed, the four diagnostic LEDs on the front panel warn of impending failures and allow you to take preventive action. For example, you may want to back up your data or replace a component before it fails.

- If no ECI card is installed, the boot progress is monitored by diagnostic LEDs 1 through 4. During boot-up the LEDs will turn on in sequence until the BCH prompt is reached.
- If an ECI card is installed, the boot process will be monitored by the management processor (MP). The four diagnostic LEDs will be disabled (always off). You can monitor server operation from a console using the MP.

### **Figure 4-1 Control Panel LEDs**

<span id="page-48-2"></span>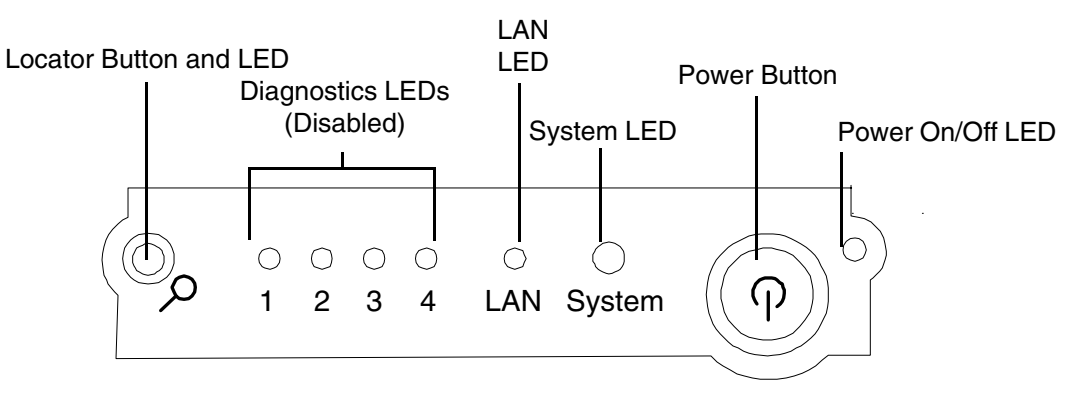

#### **Power and System LEDs**

The power and system LED indicate the state of the system. When the system LED is blinking yellow or red, a problem exists.

**Table 4-3 System LED States**

| <b>System LED</b> | <b>State</b>                      |
|-------------------|-----------------------------------|
| Off               | AC power off if power LED is off. |
| Solid green       | Running OS.                       |

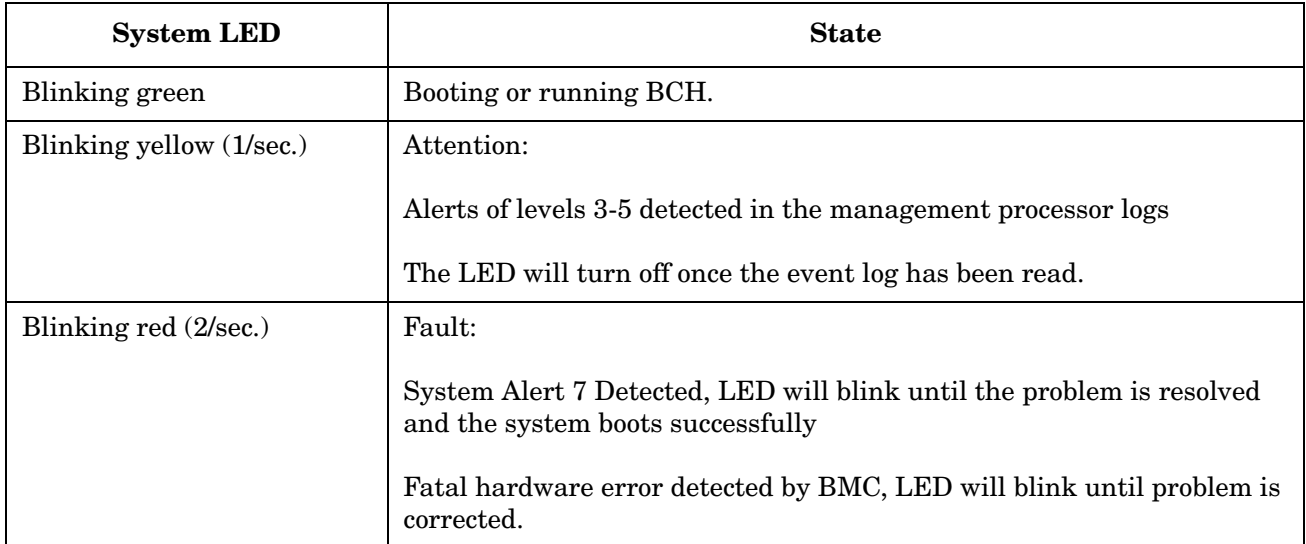

### **Table 4-3 System LED States (Continued)**

For system alerts of levels 3-5, the attention condition on the LED can be cleared by accessing the logs using the sl command available in the management processor command mode.

The fault condition for system alerts of level 7 can be cleared by resolving the problem and cycling power. Refer to the SL error logs for additional error information.

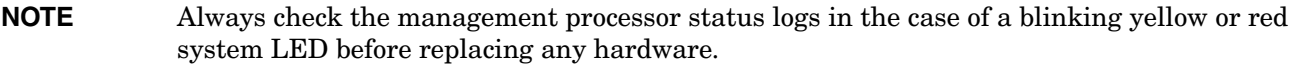

# <span id="page-50-2"></span><span id="page-50-0"></span>**LAN LEDs**

The front panel LAN LED indicates the system is communicating over the Gigabit or system management LAN:

- Blinking green—The system is communicating over the LAN
- Solid green—LAN link is established, no current LAN activity
- Not green—No LAN cable attached, LAN network dead or the system is off

<span id="page-50-1"></span>10/100/1000 LAN LEDs are on the rear panel:

#### **Table 4-4 10/100/1000 Base-T Ethernet LAN Connector LEDs**

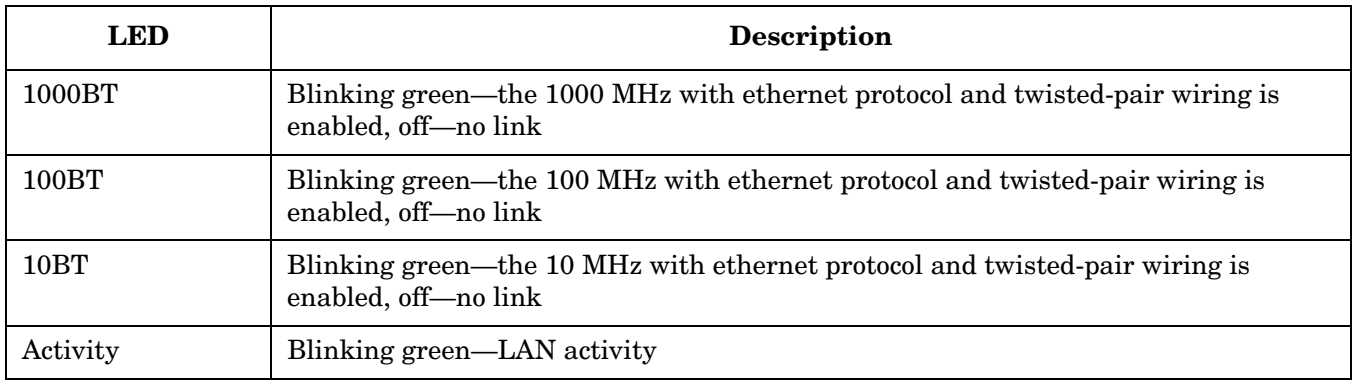

One System Management 10/100 LAN port on the rear panel provides the following LEDs:

Four management processor LAN LEDs are also on the rear panel:

#### **Table 4-5 iLO Manageability Card LAN LEDs**

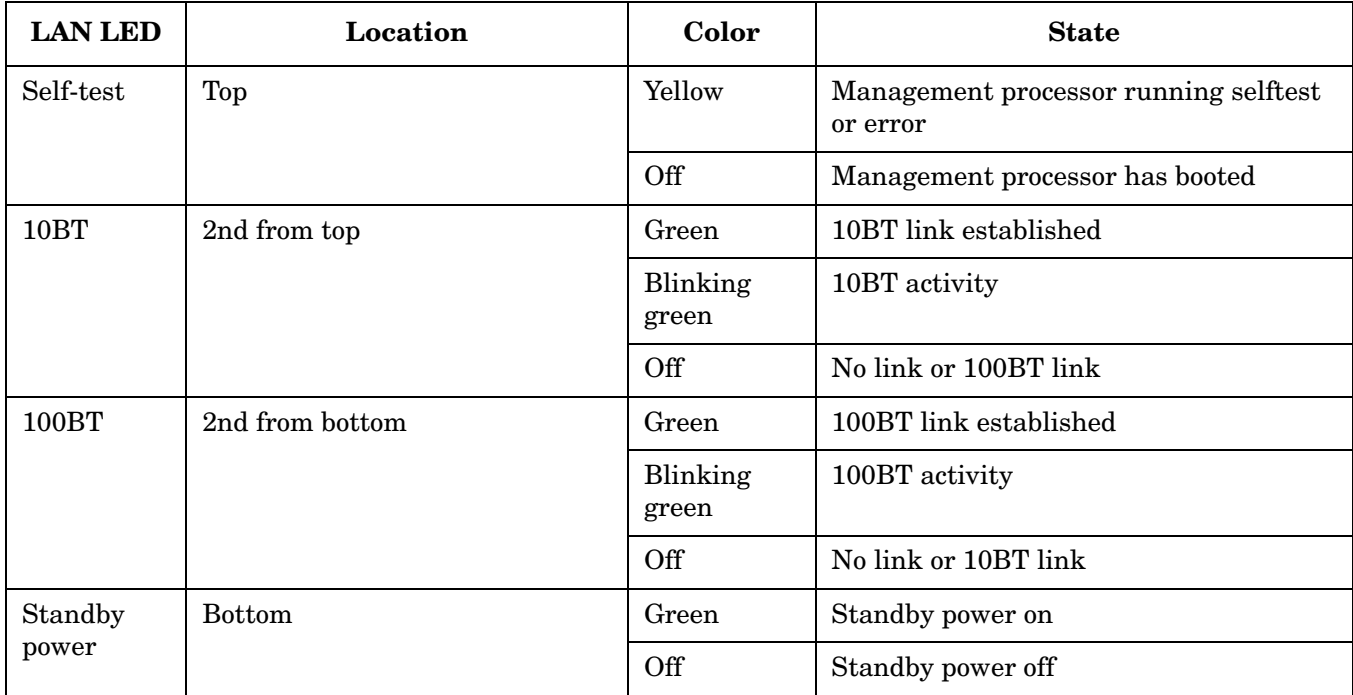

# <span id="page-51-2"></span><span id="page-51-0"></span>**System Board Diagnostic LEDs**

There are three additional LEDs that can help when troubleshooting the system. These LEDs are located on the system board close to the back of the system and can be viewed through the small cooling holes in the system case.

**Figure 4-2 Location of the STBY and BMC LEDs**

<span id="page-51-3"></span><span id="page-51-1"></span>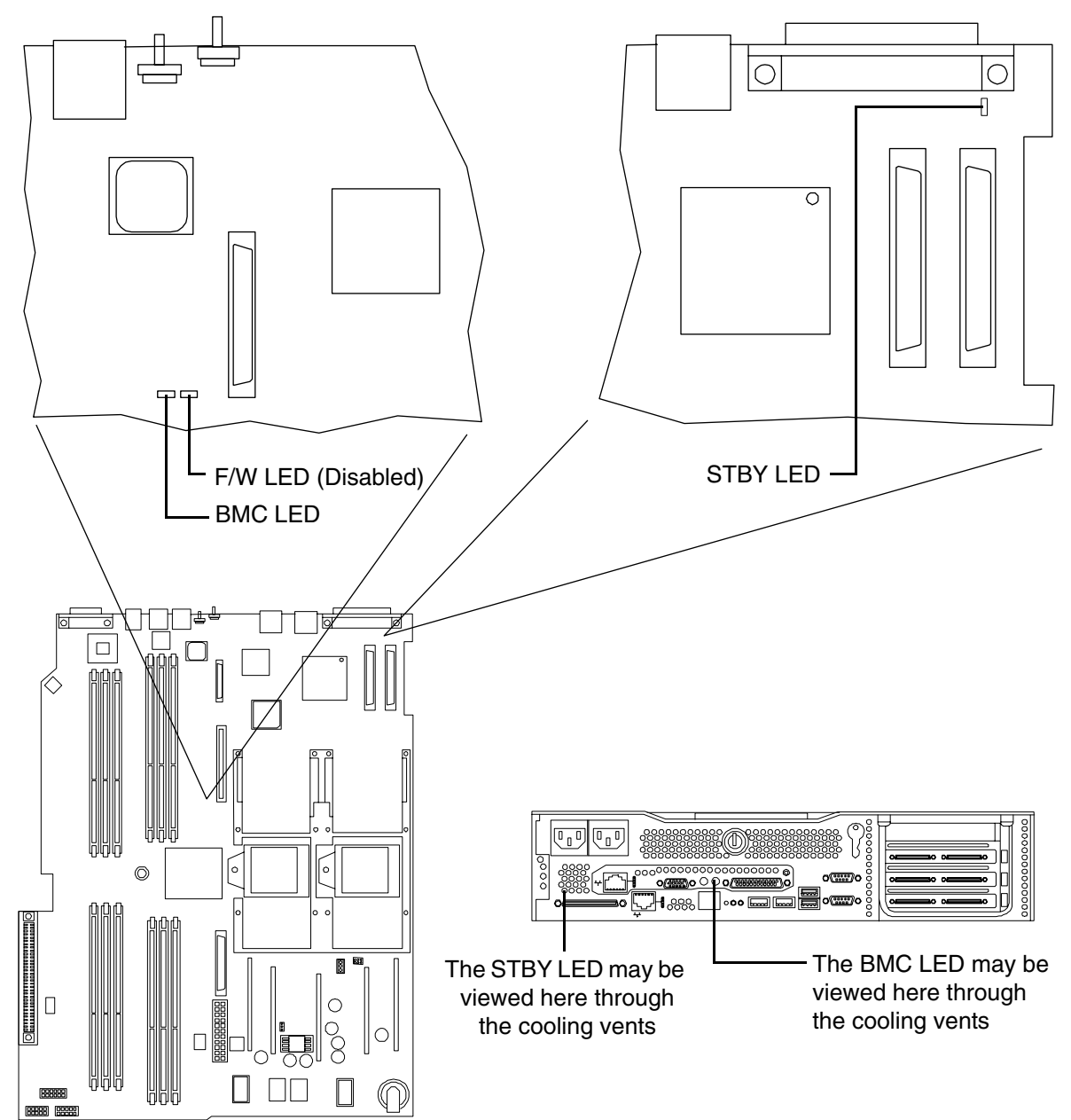

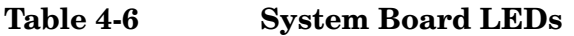

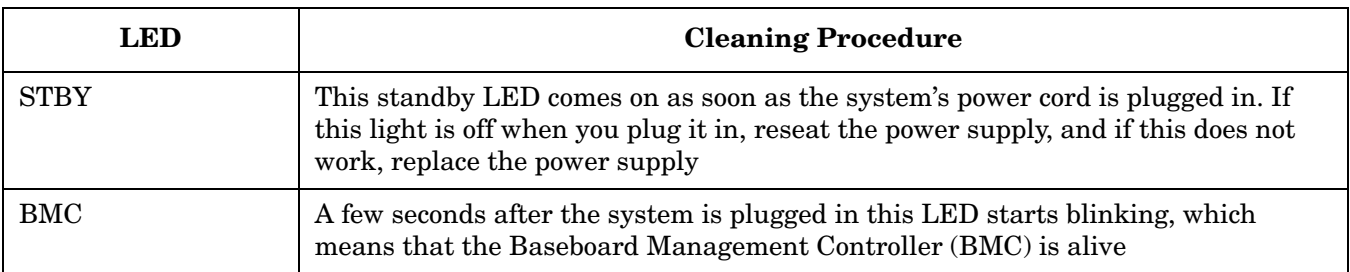

# <span id="page-53-1"></span><span id="page-53-0"></span>**Cleaning Procedures**

Refer to the following table for cleaning procedures for this HP 9000 rp3410 or HP 9000 rp3440 server. Be sure to turn off power to the server when cleaning it.

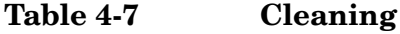

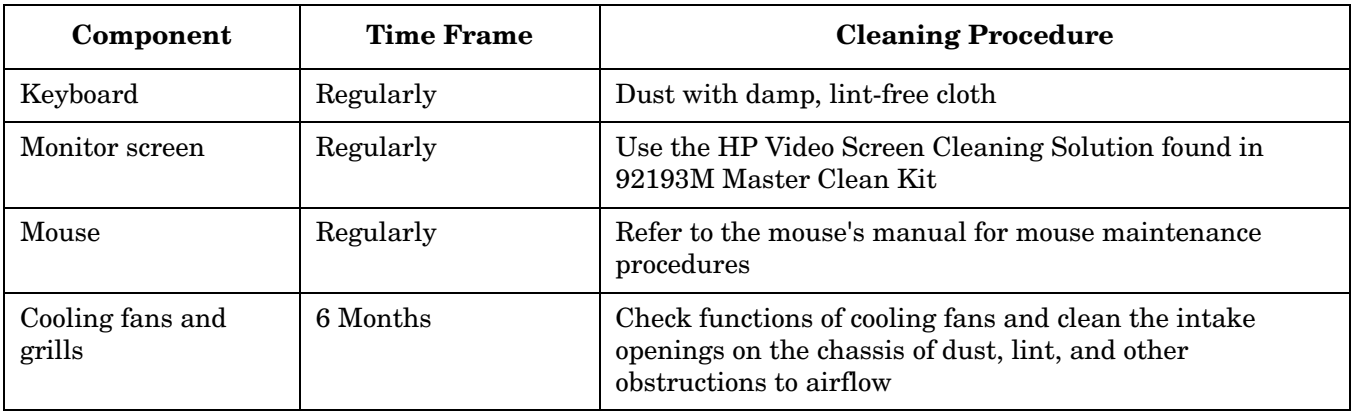

**CAUTION** DO NOT use petroleum-based cleaners (such as lighter fluid) or cleaners containing benzene, trichlorethylene, ammonia, dilute ammonia, or acetone. These chemicals could damage all plastic and painted surfaces.

# <span id="page-54-0"></span>**Where to Get Help**

HP customer care will help you solve server problems and, if necessary, initiate appropriate service procedures.

Support is available on the web and by phone.

[For information on contacting the HP IT Resource Center \(ITRC\) near you, go to h](http://www.itrc.hp.com)ttp://www.itrc.hp.com.

### <span id="page-54-1"></span>**Information to Collect Before you Contact Support**

Before you contact HP support, you should:

**Step 1.** Check the previous sections of this chapter and attempt to solve the problem.

- Note failure symptoms and error indications (LEDs and messages) by checking the SEL and FPL logs
- Try to determine precisely what did or did not happen
- **Step 2.** Collect the following information:
	- The model number of your server (for example, rp3410)
	- The product number of your server. This can be found on the identification label, which is found at the front of the unit. (typically A7137A A7136B, and so on)
	- The serial number of your server. This can be found on the identification label
- **Step 3.** Be familiar with your system configuration.
	- Are you using the LAN, RS232, or web interface to monitor the server?
	- How many processors, DIMMs, and PCI cards have been installed?
	- What versions of processor, memory, and PCI cards are used and where are they installed?
	- What accessories are installed?
- **Step 4.** Determine the following:
	- Which firmware versions are in use?
	- When did the problem start?
	- Have recent changes been made to the system?
	- Which operating system and version is in use?

#### <span id="page-54-2"></span>**Online Support**

To contact HP Customer Support online, refer to the *Worldwide Limited Warranty and Technical Support Guide* [or visit us at](http://www.hp.com/go/bizsupport) http://www.hp.com/go/bizsupport. On our web page, enter the server model number (rp3410) and search the field.

The following information is available on this web site:

• Software and firmware updates

- The latest drivers and utilities
- Additional documentation

### <span id="page-55-0"></span>**Phone Support**

[To contact HP customer support by phone, go to the HP IT Resource Center \(ITRC\) near you, at](http://www.itrc.hp.com)  http://www.itrc.hp.com. Local phone numbers are listed in your native language for help.

# <span id="page-56-3"></span><span id="page-56-1"></span><span id="page-56-0"></span>**Introduction**

This chapter provides the hardware specifications of the HP 9000 rp3410 and HP 9000 rp3440 server. The following tables provide the specifications required for normal operation of the HP 9000 rp3410 or HP 9000 rp3440 server.

# <span id="page-56-2"></span>**Hardware Specifications**

## **Table 5-1 Hardware Specifications**

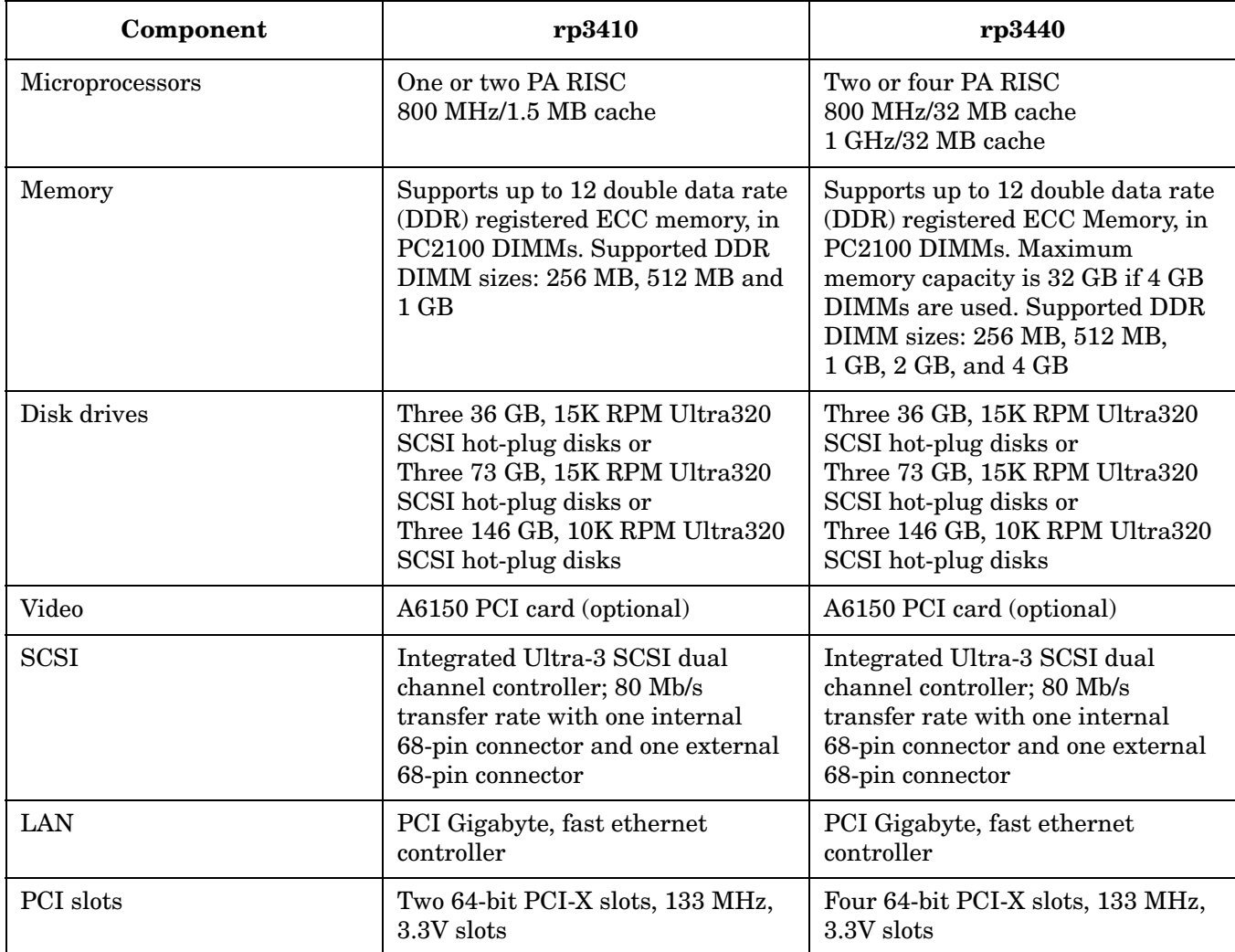

# **Table 5-1 Hardware Specifications (Continued)**

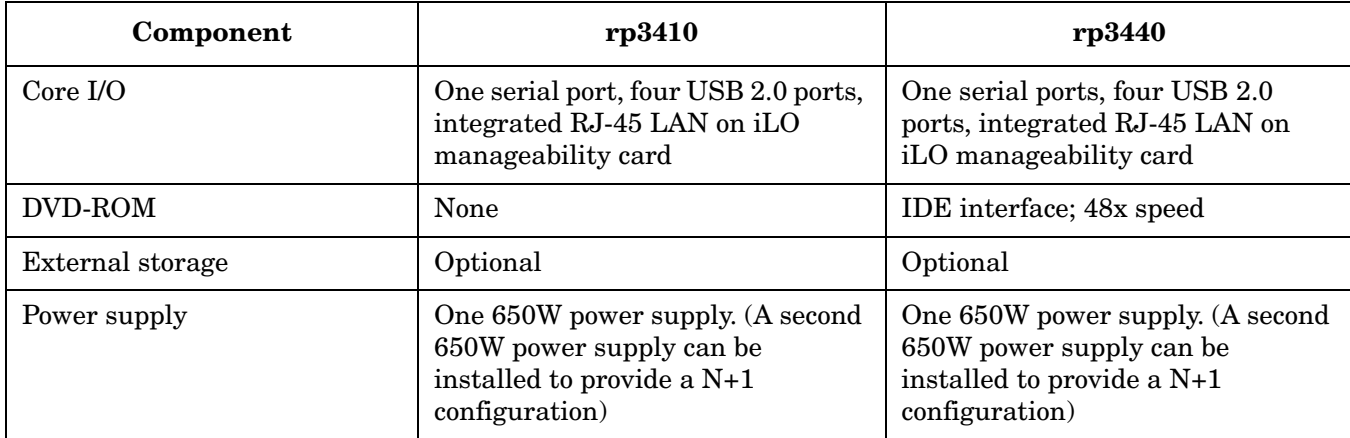

# <span id="page-58-2"></span><span id="page-58-0"></span>**Server Dimensions and Weights**

This section provides dimensions and weights of HP 9000 rp3410 and HP 9000 rp3440 server components.

### <span id="page-58-1"></span>**Component Dimensions**

### **Table 5-2 Server Component Dimensions**

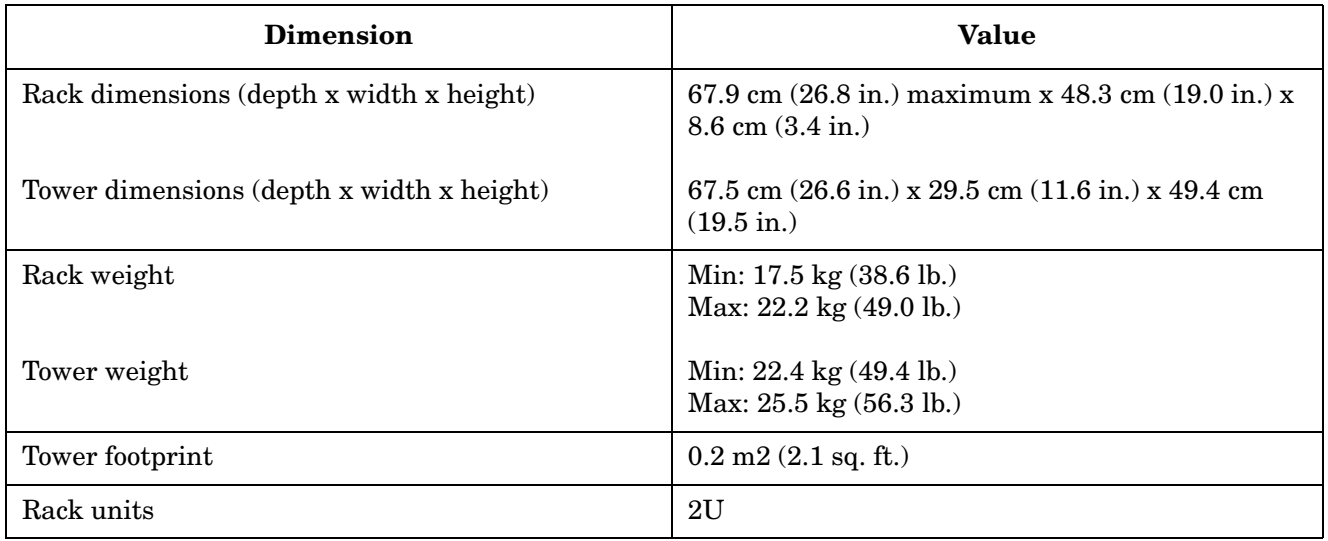

**Specifications Server Dimensions and Weights**

## <span id="page-60-0"></span>**B**

BCH Commands, 25 Boot Conso[le Handler \(BCH\),](#page-44-1) [25](#page-24-4) Boot Logs, 45

#### **C**

Cleaning Procedures, [54](#page-53-1) command interface *See also* [MP Main Menu](#page-37-3)  commands, 38 Command Menu commands, [38](#page-37-3), [38](#page-37-4)–?? Commands BCH Commands, [25](#page-24-3) Configuration Menu, [26](#page-25-0) Information [Menu,](#page-24-5) [27](#page-26-0) Mai[n Menu, 25](#page-47-2) ODE, 48 Connectors, [19](#page-18-3) Controls CD/DVD Controls, [15](#page-14-2) Control Panel, [11](#page-10-4) Disk Drive Controls, [14](#page-13-3)

### **D**

Dimensions and Weight, 59 Disk Drive, Controls and [Indicators,](#page-58-2) [14](#page-13-4) DVD-ROM Drive, Controls and Indicators, [15](#page-14-2) [dynamic DNS](#page-31-1) *See* DDNS

#### **E**

Ethernet Card LAN LEDs, [17,](#page-16-2) [51](#page-50-1) Event Logs Boot, [45](#page-44-1) FPL, [45](#page-44-2) SEL, 45 Event [Monitoring Service \(EMS\),](#page-44-3) [44](#page-43-3)

### **F**

Forward Progress Log, [45](#page-44-4) Front Panel Description, [11](#page-10-5)

### **H**

Hard Disk D[rive LEDs,](#page-31-2) [14](#page-13-5) HyperTerm, 32

### **I**

Identifying Hardware Problems, [49](#page-48-3) iLO overview, [31–](#page-30-1)?? [iLO](#page-30-1) *See also* MP [Integrated Lights-Out Management Processor](#page-30-1) *See* iLO

### **L**

LAN port configuring a static IP address [\(non-DHCP\),](#page-32-3) [32](#page-31-3) configuring the IP address, [32–](#page-31-4)33 LED

Diagn[ostic LEDs,](#page-14-3) [49](#page-48-4) DVD, 15 Ethernet LAN, [17](#page-16-2) Front Contr[ol Panel,](#page-13-5) [12](#page-11-0)[,](#page-13-5) [49](#page-48-4) Hard Drive, 14 LAN, [17,](#page-16-2) [51](#page-50-2) Locator, [13,](#page-12-0) [16](#page-15-2) Management P[rocessor,](#page-18-4) [18](#page-17-2) Rear Panel, [16,](#page-15-3) 19 System Board, [52](#page-51-3)

#### **M**

Management [Processor](#page-44-5) Description, 45 LAN, [18,](#page-17-2) [24](#page-23-2) LEDs, [18,](#page-17-2) [24](#page-23-2) [management processor](#page-30-1) *See* iLO MP accessing, [33](#page-32-4) commands, [36](#page-35-1) configuring for LAN, [35](#page-34-2) interacting with, [34](#page-33-1) local termin[al access to,](#page-33-2) [33](#page-32-5) Main Menu, 34 MP LAN port IP address configuring a static IP address (non[-DHCP\),](#page-34-3) [32](#page-31-3) configuring an [IP address \(DHCP\), 35](#page-35-1) LC command, 36 MP Main Menu commands, [38](#page-37-5)–?? [MP](#page-30-1) *See also* iLO

### **O**

ODE, 48 Offlin[e Diagnostic Environment \(ODE\), 48](#page-47-3)

### **P**

Pinouts, Con[nector,](#page-20-2) [19](#page-18-5) SCSI Port, 21 USB Connector, [20](#page-19-3) Power [Button,](#page-31-2) [12](#page-11-1)[,](#page-31-2) [42](#page-41-1) Putty, 32

### **R**

Reflection 1, [32](#page-31-2)

### **S**

SCSI Connecto[r Pinout,](#page-56-3) [21](#page-20-3) Specifications, 57 static IP addr[ess \(non-DHCP\)](#page-32-6) configuring, 33 configuring the MP LAN port, [32](#page-31-3) set up local terminal access, [32](#page-31-5) Support Tools [Manager,](#page-51-3) [44](#page-43-4) System Board, 52 System Event Log, 45 System Will Boot, [Trou](#page-44-3)[bleshooting,](#page-47-4) [44](#page-43-5) System Will Not Boot, 48 System Will Not Boot, Troubleshooting, [49](#page-48-4)

# **Index**

### **T**

terminal access, [32](#page-31-5) Troubleshooting Event Monitoring Service (EMS), [44](#page-43-3) Identifying Hardware Problems, [49](#page-48-3) Management [Processor \(MP\),](#page-40-3) [45](#page-44-5) Methodology, 41 Offline Diagnostic Envir[onment \(ODE\),](#page-43-4) [48](#page-47-3) Support Tool[s Manager, 44](#page-48-4) Using LEDs, 49

### **U**

Universal Serial Bus, [20](#page-19-3)

#### **W**

Weight, [59](#page-58-2)